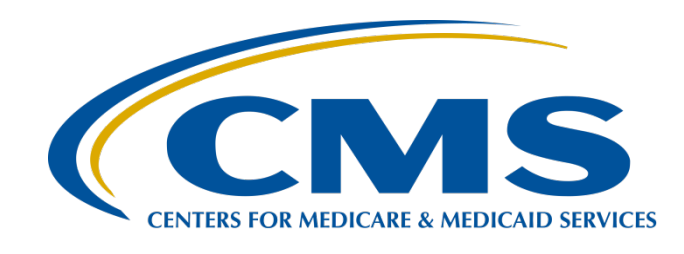

# **Navigating the IPF Module in the CMS Abstraction & Reporting Tool (CART)**

#### **Evette Robinson, MPH, CPHQ**

Program Lead Inpatient Psychiatric Facility Quality Reporting (IPFQR) Program Inpatient Value, Incentives, and Quality Reporting (VIQR) Outreach and Education Support Contractor

**April 20, 2023**

#### **Purpose**

This presentation will provide an overview of the IPF module in the Centers for Medicare & Medicaid Services (CMS) Abstraction & Reporting Tool (CART). This includes steps to:

- Access and install CART.
- Abstract data for the IPFQR Program.
- Export XML files from the IPF module of CART.
- Run reports in CART.
- Upload XML files to the *Hospital Quality Reporting (HQR) Secure Portal.*
- Resolve any issues encountered with CART.

# **Learning Objectives**

Participants will be able to access and use the IPF module of CART to abstract data and export XML files for upload into the *HQR Secure Portal* to ensure compliance with the data submission requirements of the IPFQR Program.

Navigating the IPF Module in the CMS Abstraction & Reporting Tool (CART)

#### **CART Access and Installation**

To access the CART pages from the QualityNet home page [\(https://qualitynet.cms.gov/\)](https://qualitynet.cms.gov/), click the Inpatient Psychiatric Facilities tile.

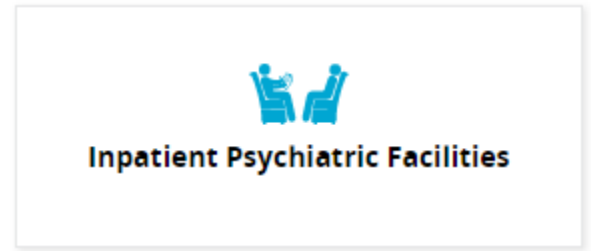

Then, in the top menu, click Data Management.

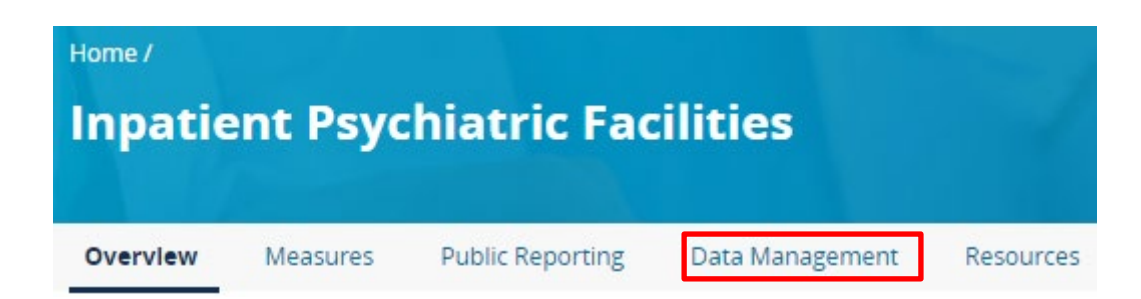

From the Inpatient Psychiatric Facilities Data Management web page, click the Learn More button.

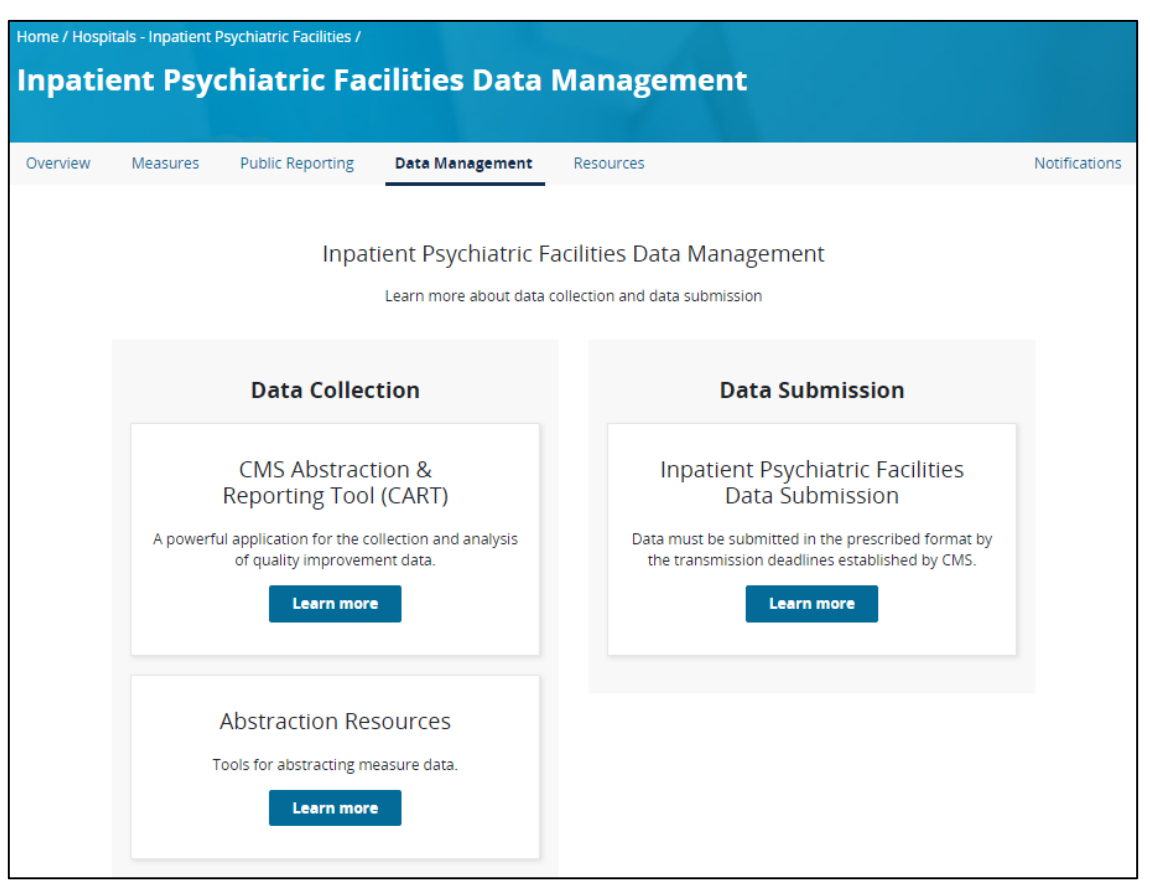

Next, the CART Overview page appears. You can access this directly by visiting:<https://qualitynet.cms.gov/ipf/data-management/cart>

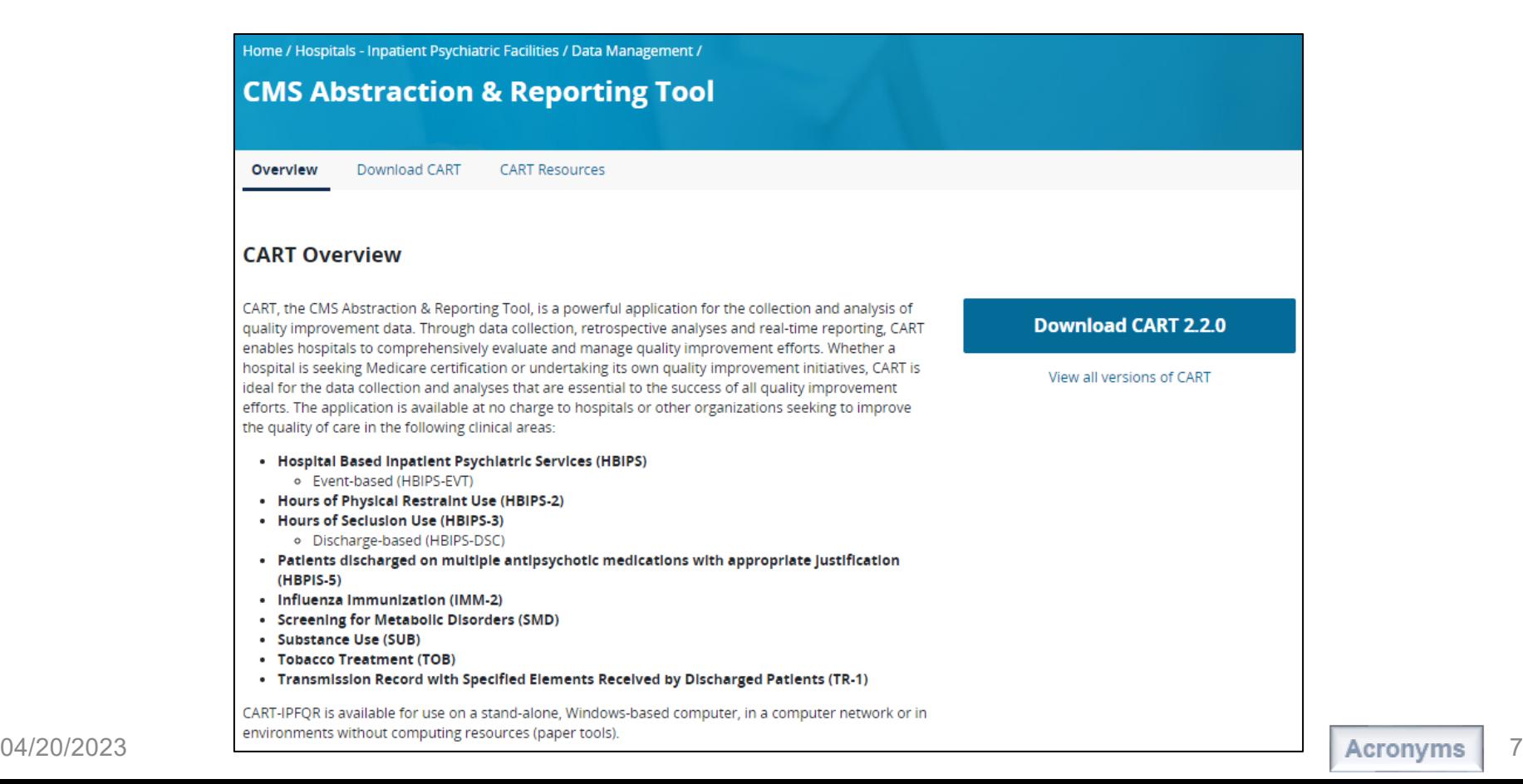

When you click the Download CART tab, you will see information regarding the latest version of CART. The main header on the page includes the applicable discharge period for that version of the IPF module of CART.

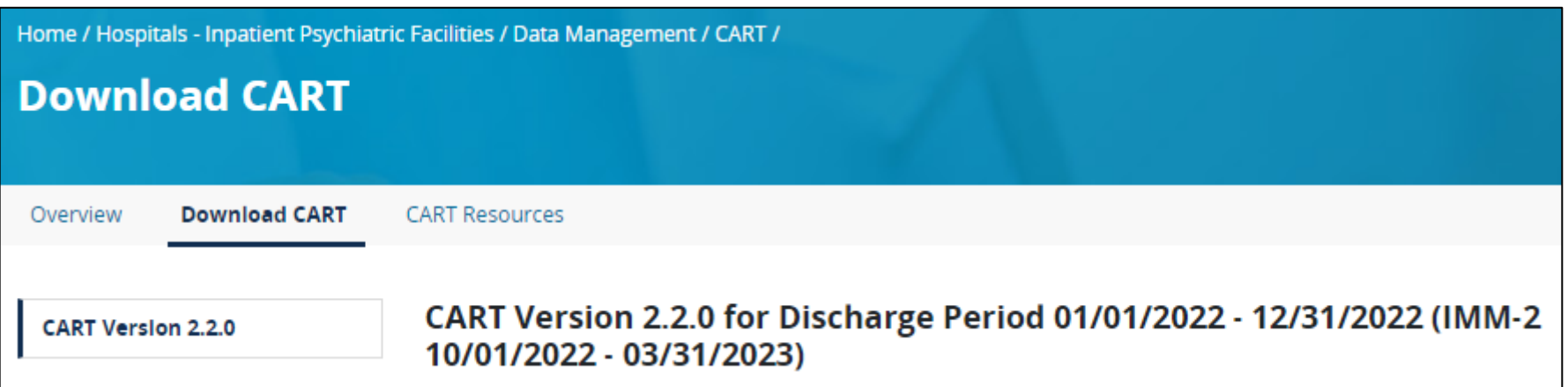

The webpage provides guidance on the following:

- Initial Installation of CART
- Upgrading from an existing CART installation
- Checksum values

You'll find resources to help with edits, import CSV file layouts, and an online help guide.

CMS recommends review of these resources prior to installation and use of CART.

#### **Initial Installation of CART**

This is the second installation of IPFOR CART. This version is NOT compatible with the previous version of IPFOR CART 1.0.1. This version needs to be installed either on a workstation that does not already have a version of IPFOR CART or be installed on a different directory from the IPFQR CART 1.0.1.

1. Read and follow the IPFOR CART 2.2.0 Installation Instructions Addendum and CART Installation Instructions 2. Download CART-IPFOR 2.2.0

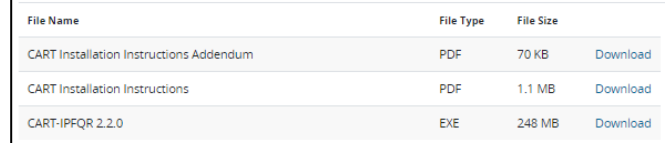

#### **Upgrading from an existing CART installation**

Compatibility: CART-IPFQR 2.2.0 is compatible with CART-Outpatient 1.17.1 or newer versions. It is also compatible with CART-Inpatient 4.25 or newer versions and may be installed in the same directory

This is the second installation of IPFQR CART. This version is NOT compatible with the previous version of IPFQR CART 1.0.1. This version needs to be installed either on a workstation that does not already have a version of IPFOR CART or be installed on a different directory from the IPFQR CART 1.0.1. If you do not currently have IPFQR CART, but do have ar installation of a compatible IQR/OQR CART version:

1. Read and follow the IPFOR CART 2.2.0 Installation Instructions Addendum and CART Installation Instructions 2. Download the CART-IPEOR 2.2.0 Ungrade

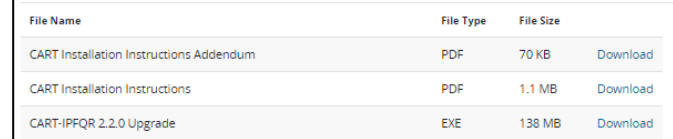

#### **Checksum Values**

To verify that CART files have downloaded successfully, match the MD5 checksum value provided below for each file with the MD5 checksum value generated through the File Checksum Integrity Verifier (FCIV) utility.

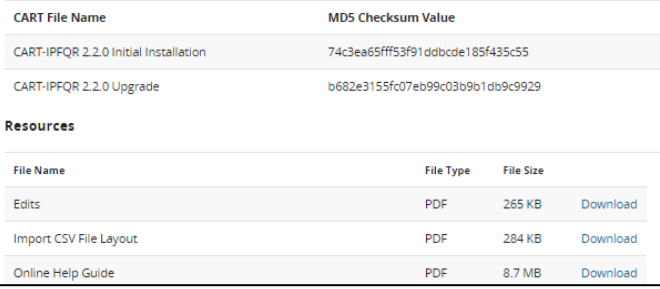

Refer to the CART Installation Instructions and CART Installation Instructions Addendum for detailed information before downloading CART-IPFQR to your workstation.

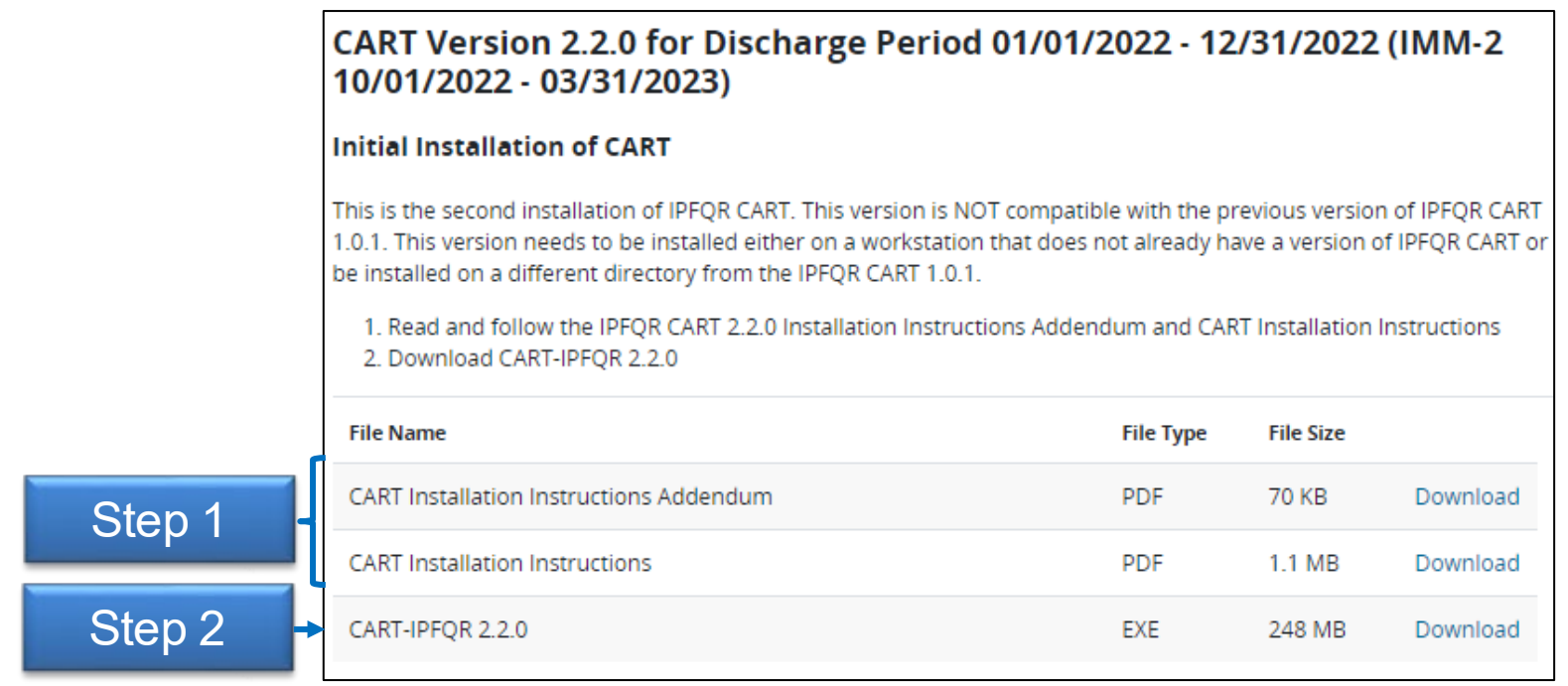

# **CART Installation**

Once you complete the CART installation process, this icon will appear on your screen.

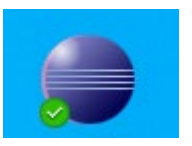

If your facility uses CART for multiple quality reporting programs, then you will have a separate icon for each program. We encourage you to update the name of the icon to ensure you are using the appropriate module when abstracting records.

# **Setting Up Accounts in the IPF Module of CART**

- Before a facility can begin abstracting measure data, an administrative account must be created.
- Once the administrative user's account is created, information about the rest of the IPFQR users – with abstractor user status – must be created by the administrative account. **CART - IPFOR**
- Do this by clicking Administration in the top menu. Then, select User.
- Functions of the administrative user type include:

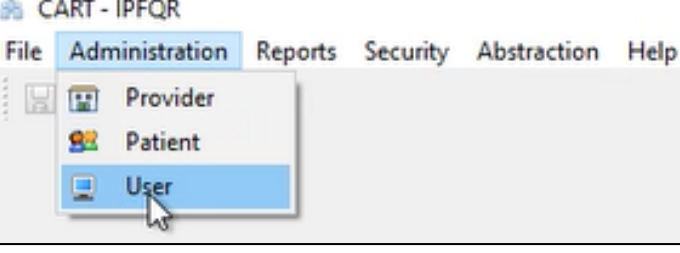

- $\circ$  Setup of accounts for abstractor user types,
- $\circ$  Entry of the IPF's provider information into the tool,
- o Setup of the reporting period to be abstracted, and
- o Abstraction of measure data.
- The abstractor user type can abstract cases but cannot setup administrative functions in the tool.

#### **Version 2.2.0 vs. Version 2.3.0**

Users who have already installed CART 2.2.0 must upgrade to version 2.3.0 in order to abstract for the Q1 2023 IMM-2 measure.

- Be sure to run the upgrade installer over the current installation to retain data abstracted for CY 2022 alongside the Q1 2023 IMM-2 data in the calendar year (CY) 2023 upgrade of CART.
- You must install the upgrade to the existing QMS30 installation.
- Refer to the guidance provided in the CART Installation Instructions and CART Installation Instructions Addendum on the QualityNet IPF Download CART web page for more details.

Navigating the IPF Module in the CMS Abstraction & Reporting Tool (CART)

#### **Abstract Data in the IPF Module in CART**

After you double-click on the CART icon, a log in window will appear.

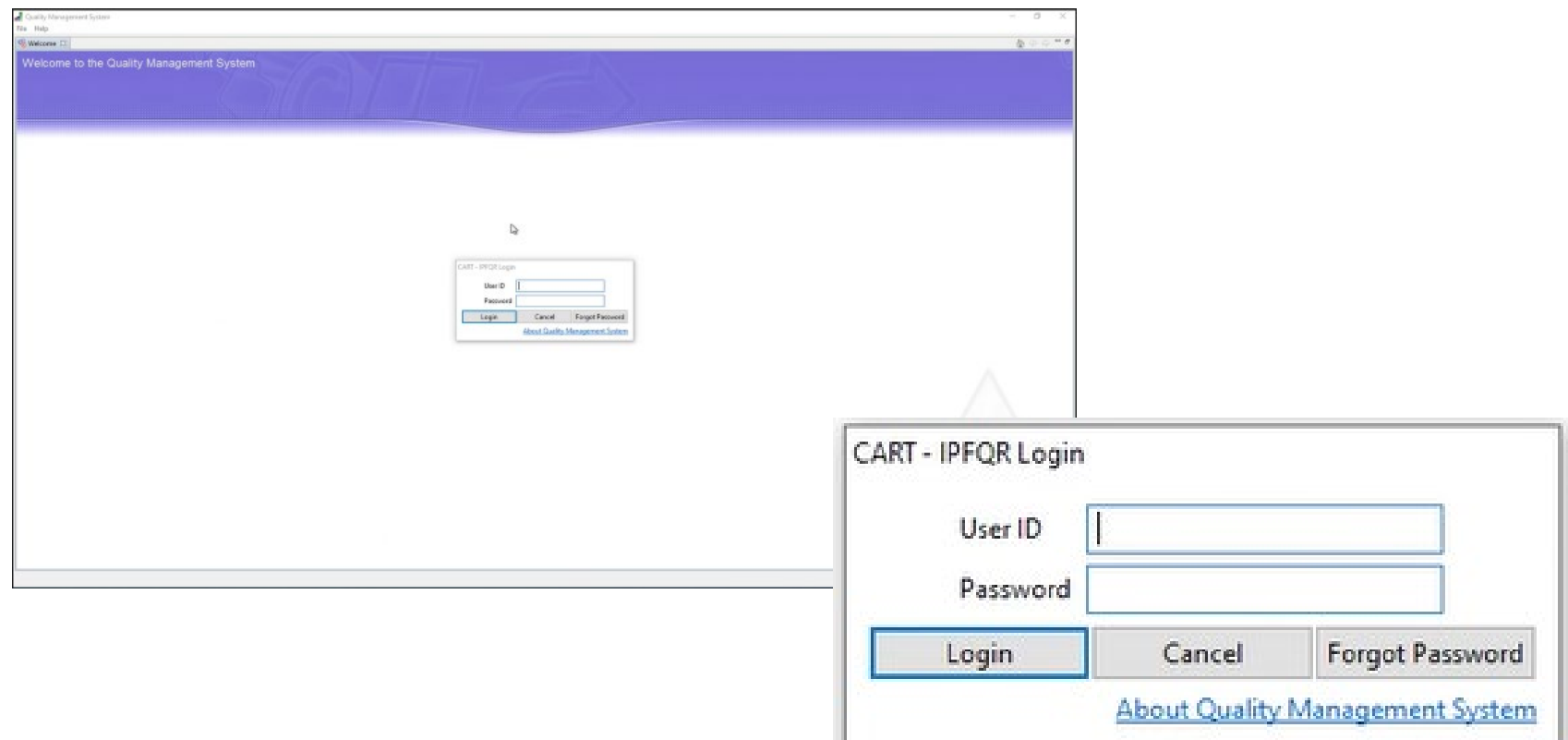

Click the About Quality Management System link to view more information about the version of CART that is in use.

The Feature Label will specify that this is CART – IPFQR and the build ID indicates when the version was created. The image below shows the build for version 2.2.0 was October 20, 2022.

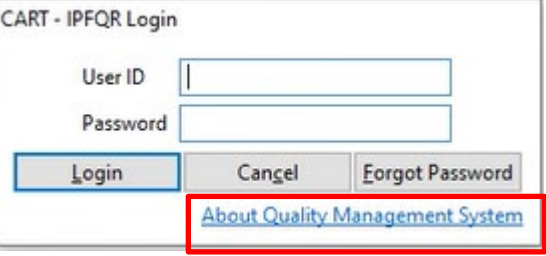

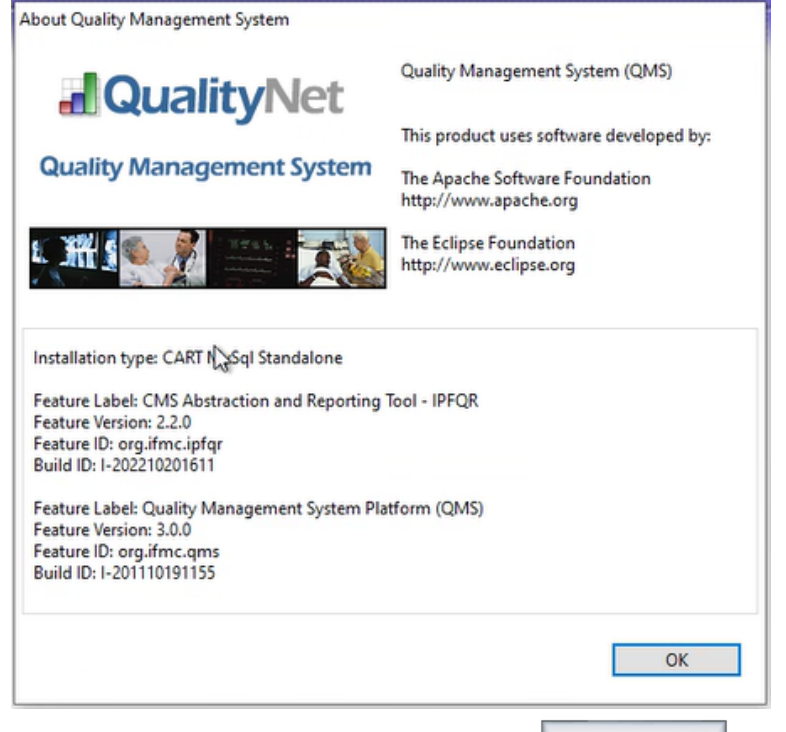

#### The Terms and Conditions window will appear upon logging in to the system.

**Terms and Conditions** 

#### \*\*\*\*WARNING\* \*WARNING\* \*WARNING\*\*\*\*

You have accessed a U.S. Government information system. There is no right of privacy on this system.

All data contained within this system is owned by the Centers for Medicare & Medicaid Services of the U.S. Department of Health and Human Services. For the purpose of protecting the rights and property of the Department, and to monitor compliance with all applicable statutes, requlations, agreements and policies; data access, entry and utilization may be monitored, intercepted, recorded, copied, audited, inspected or otherwise captured and/or analyzed in any manner.

Use of this system by any user, authorized or unauthorized, constitutes consent to this monitoring, interception, recording, copying, auditing, inspecting or otherwise capturing and/or analyzing of data access, entry and/or utilization through this system.

Unauthorized access is prohibited by Title 18 of the United States Code, Section 1030. Unauthorized access or use of this computer system may subject violators to criminal, civil, and/or administrative action. System personnel may give any potential evidence of crime found on Department computer systems to law enforcement officials.

System users are required to adhere to all applicable statutes, regulations, agreements and policies governing their access to and use of the data contained within this system including, but not limited to, CMS Information Security Policies, Standards and Procedures.

#### \*\*\*\*WARNING\* \*WARNING\* \*WARNING\*\*\*\*

I accept the above Terms and Conditions.

Accept

**Decline** 

#### Administrative User Menu Items

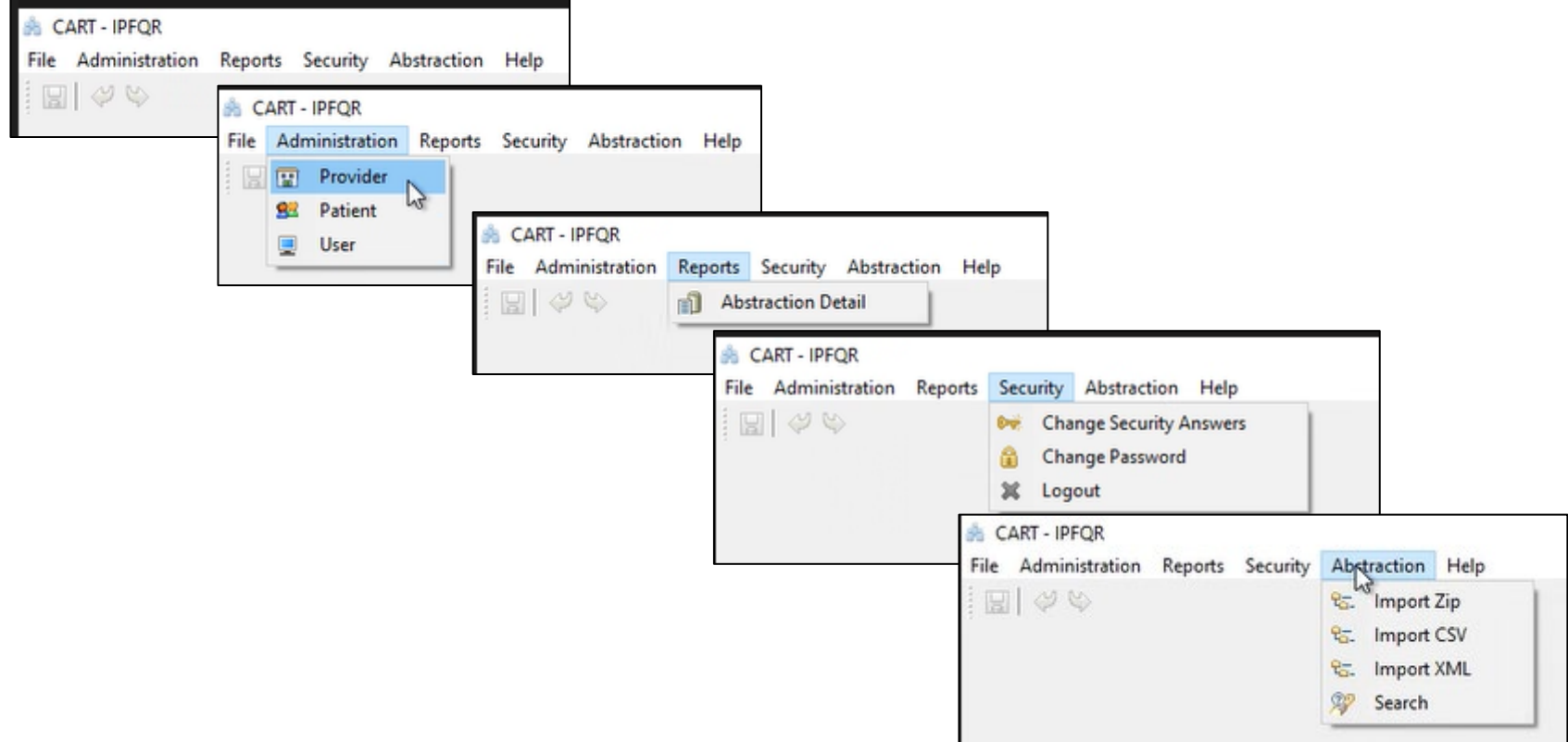

When you click on Administration > Provider a window will appear with three sections describing your facility: Provider Summary, Provider Detail, and Provider Preferences.

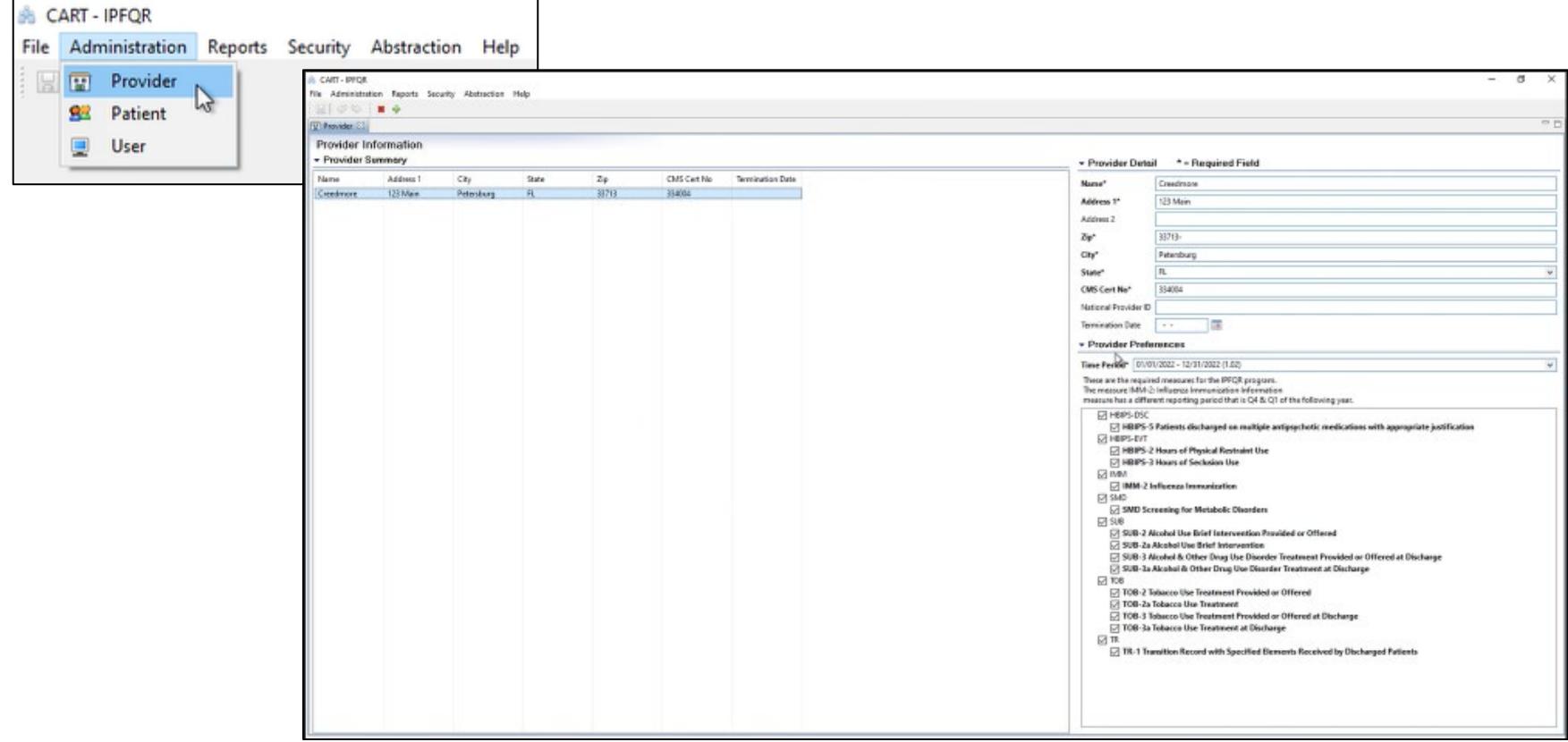

If your abstraction team supports multiple IPFs, then you can add each IPF to CART by clicking the green plus sign on the top left.

Enter your facility's information in the Provider Detail section.

In the Provider Preferences section, select the Time Period (01/01/2022 – 12/31/2022 for the summer 2023 submission period), and select all data sets before clicking the save button.

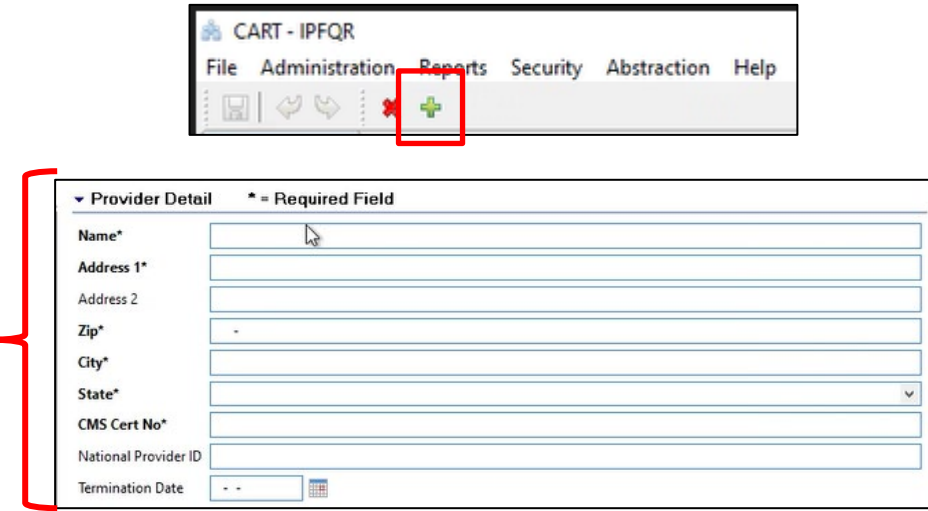

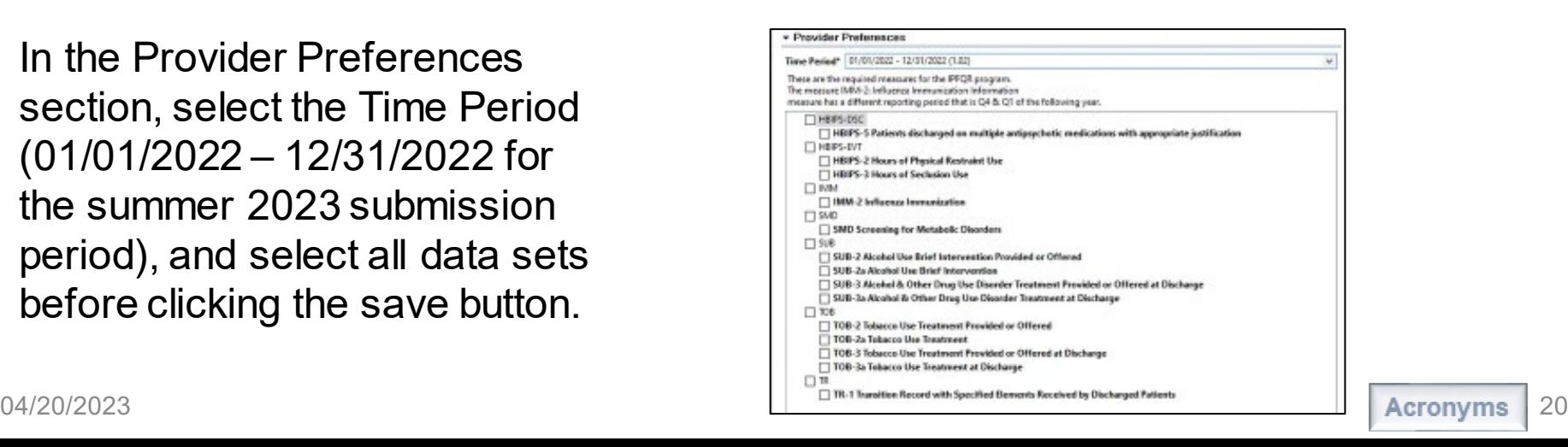

To abstract Q1 2023 IMM-2 cases, go to the Provider tab and update the Time Period field in the provider preferences to CY 2023 dates (01/01/2023–02/31/2023) *before* selecting a patient.

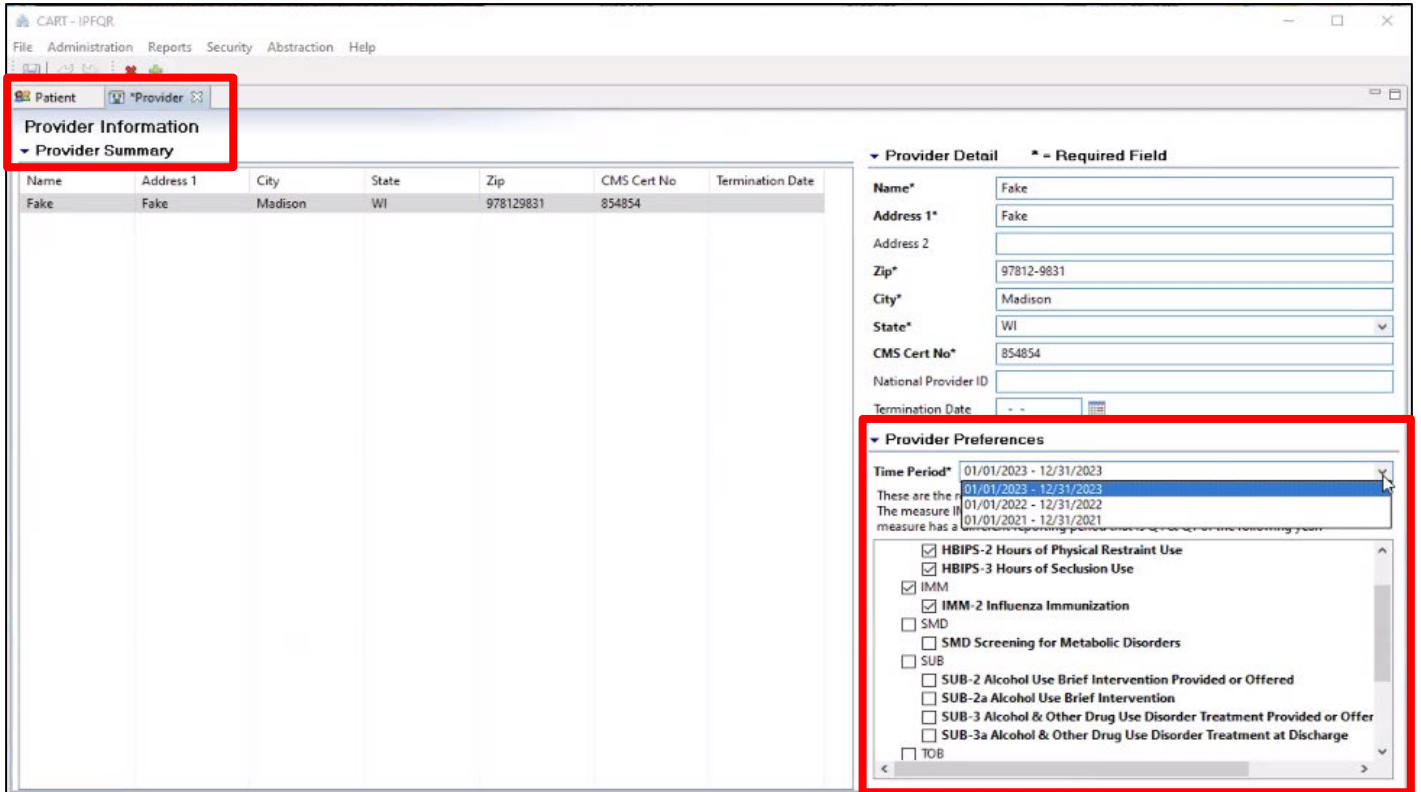

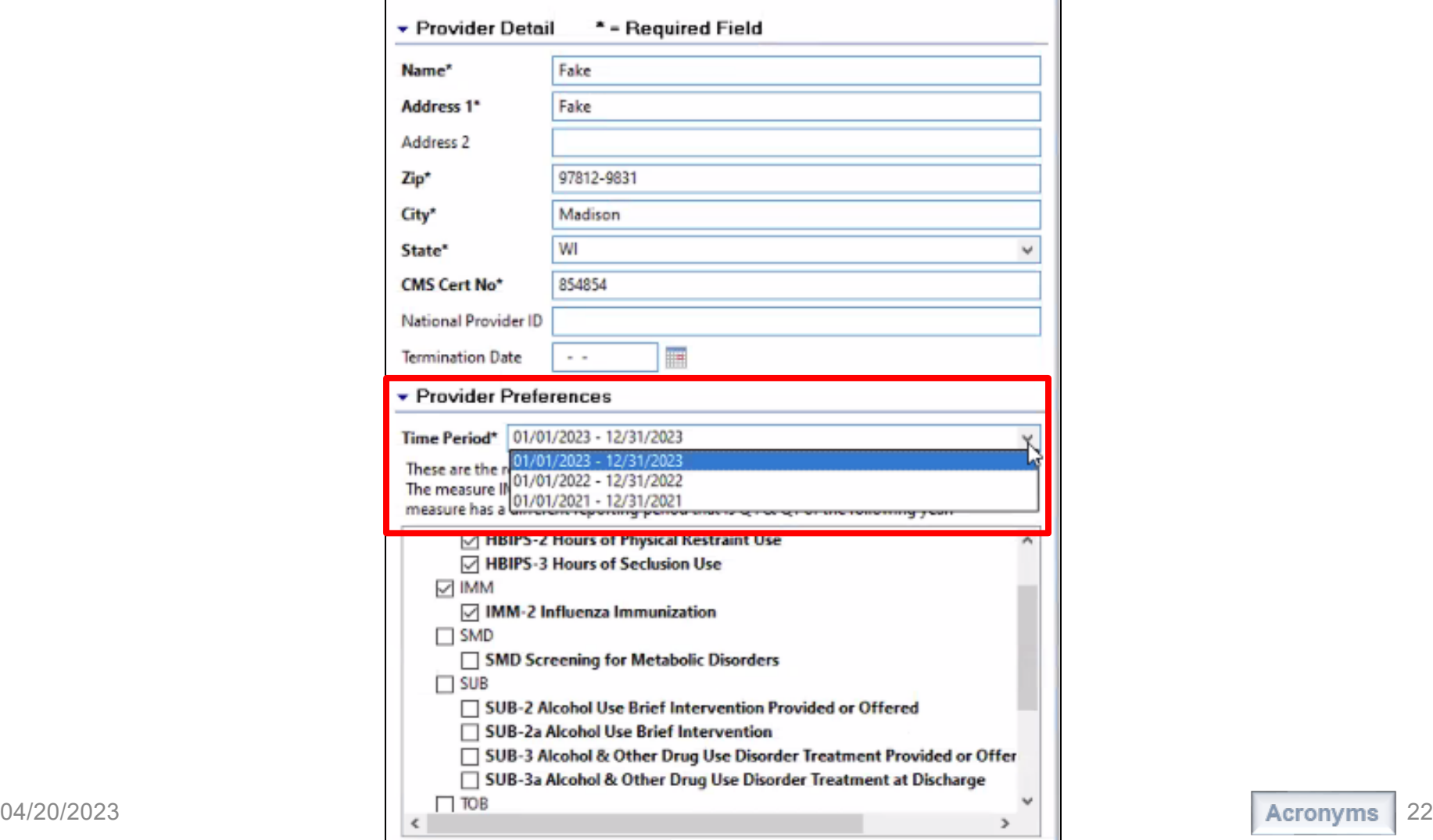

**Reminder**: You must update the Time Period to 01/01/2023 – 12/31/2023 before selecting a patient to abstract IMM-2 measure data for Q1 2023.

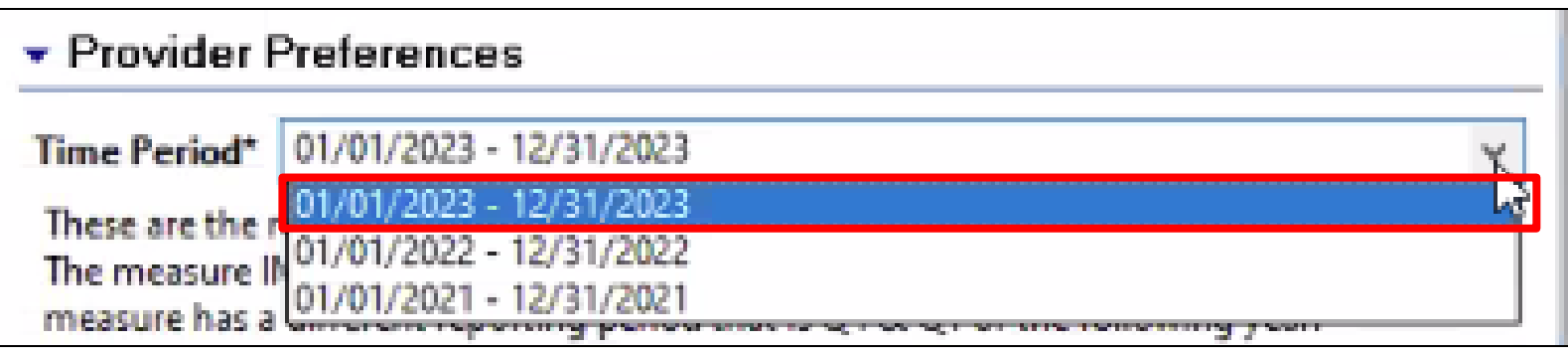

#### **Completed**

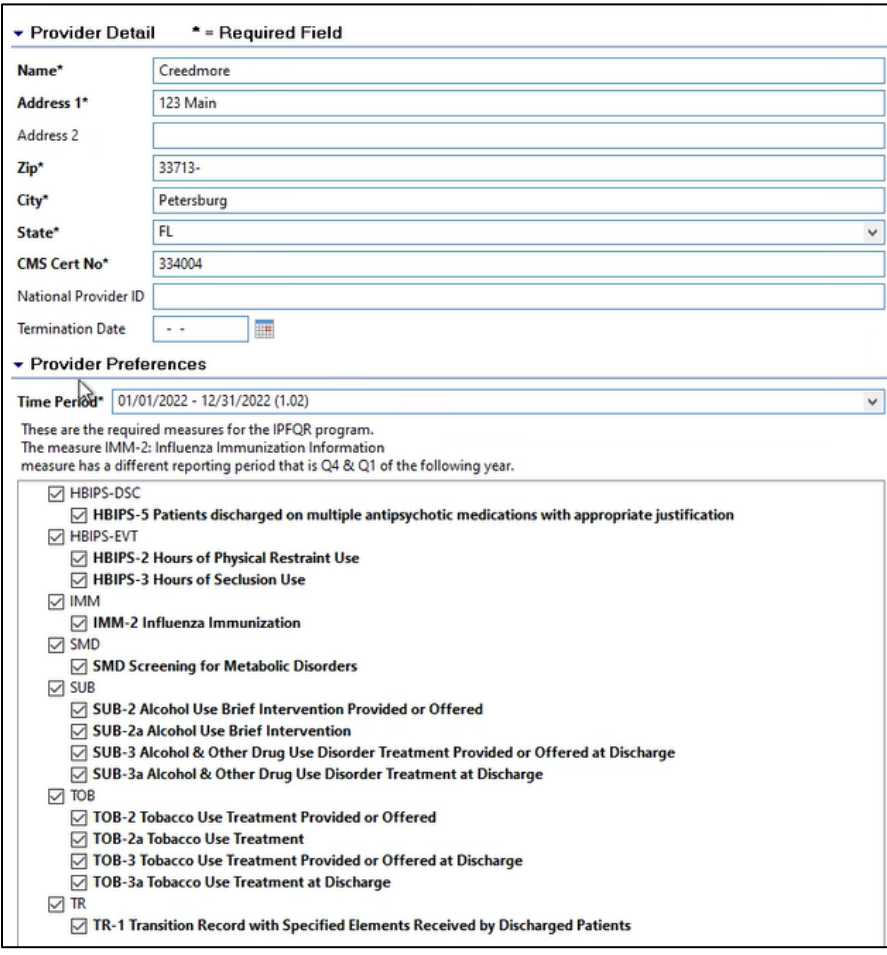

#### **Save icon**

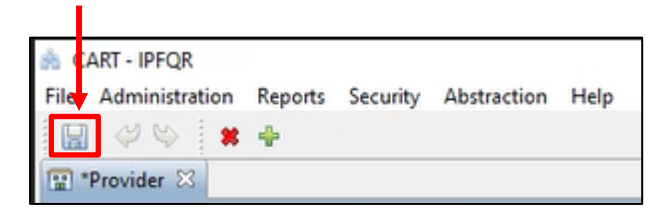

#### The first image shows how an Administrative user can add a patient's record for abstraction.

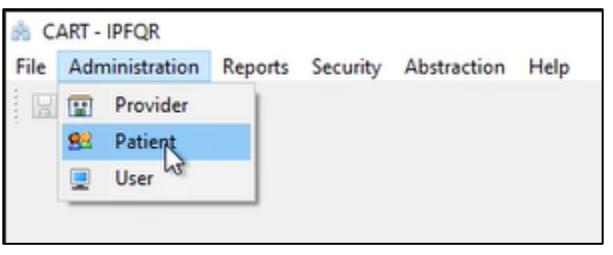

The second image shows the options for importing medical record files into CART for abstraction.

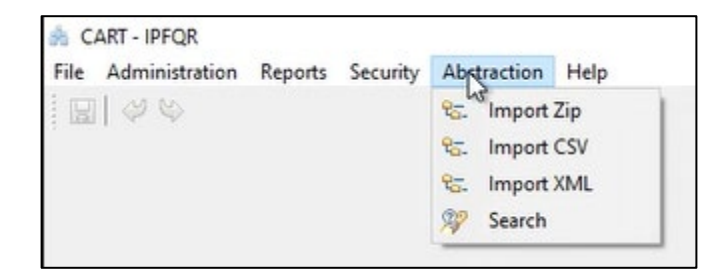

#### Abstractor User Menu Items

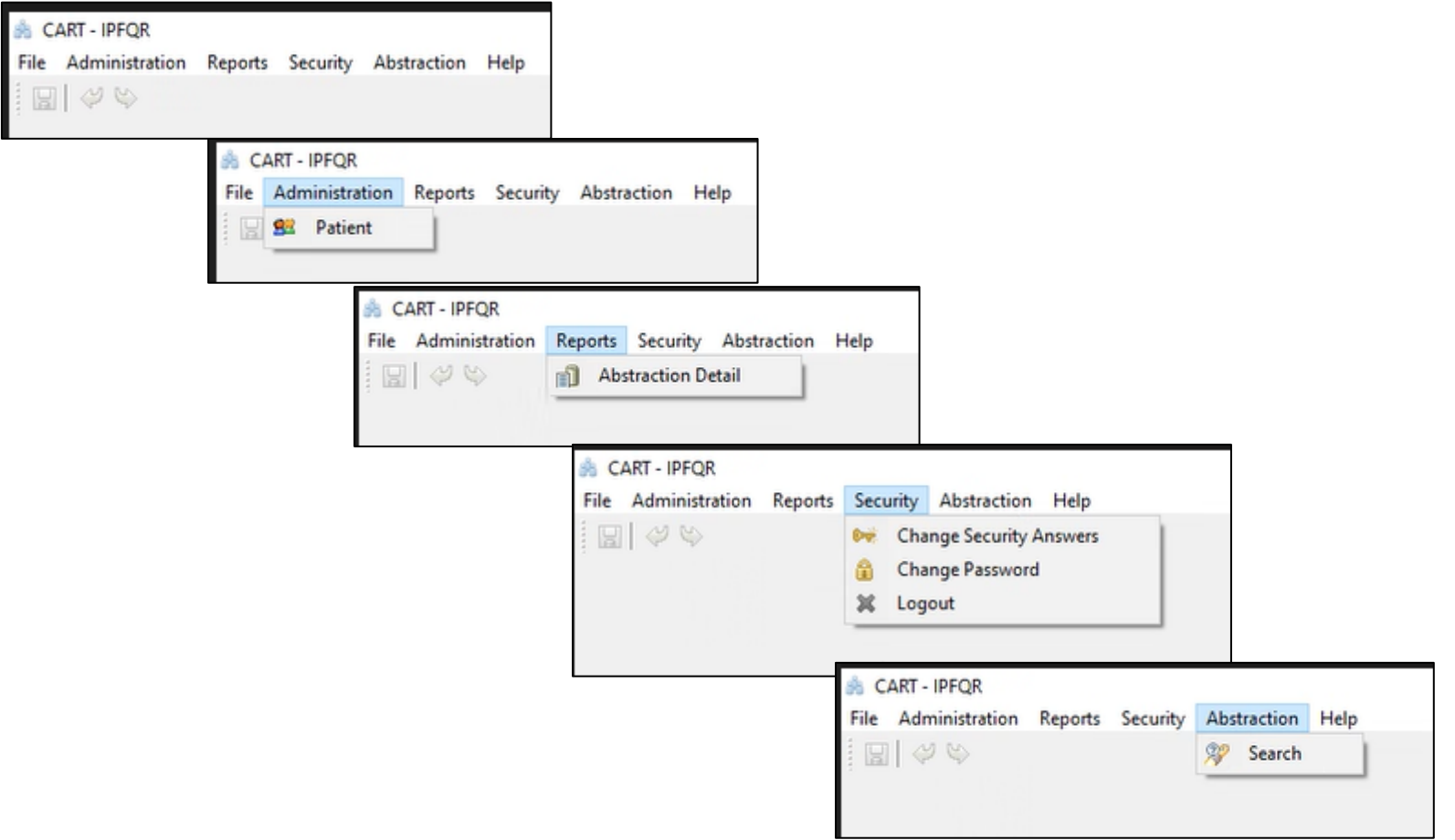

#### If an Abstractor User selects Abstraction > Search, the following page appears.

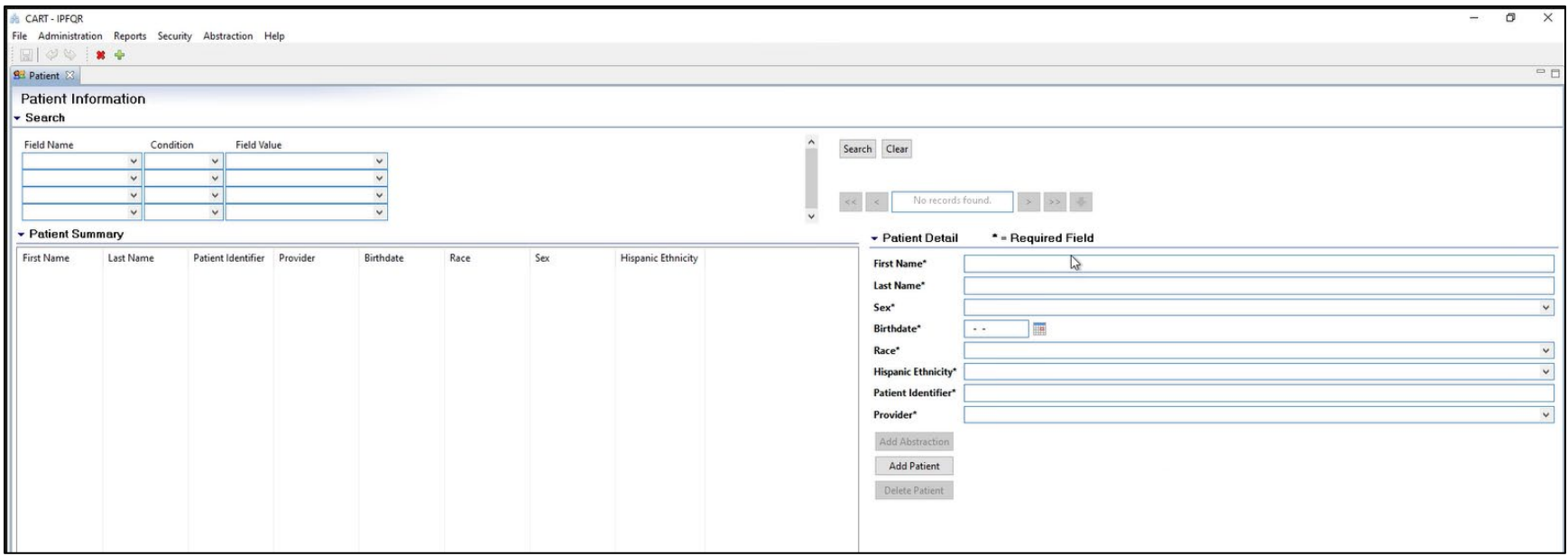

After entering information into the search fields on the left, a list of patients at the facility will be listed in the Patient Summary section on the left. Highlight a patient's name to see Patient Details on the right side of the screen.

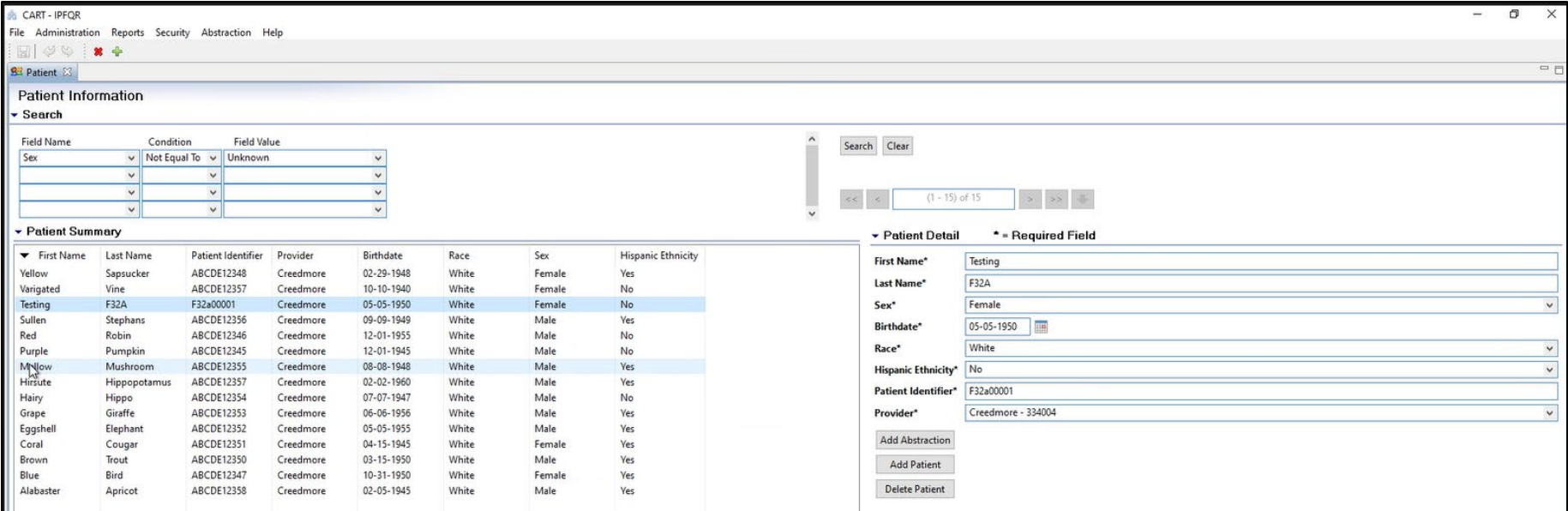

#### Click the Add Abstraction button and a window will appear.

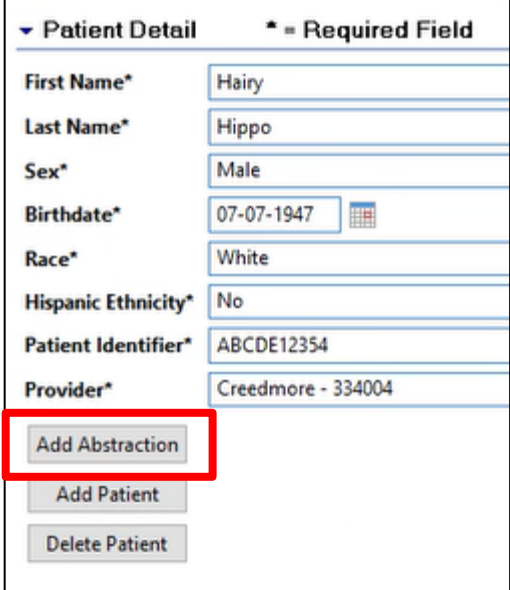

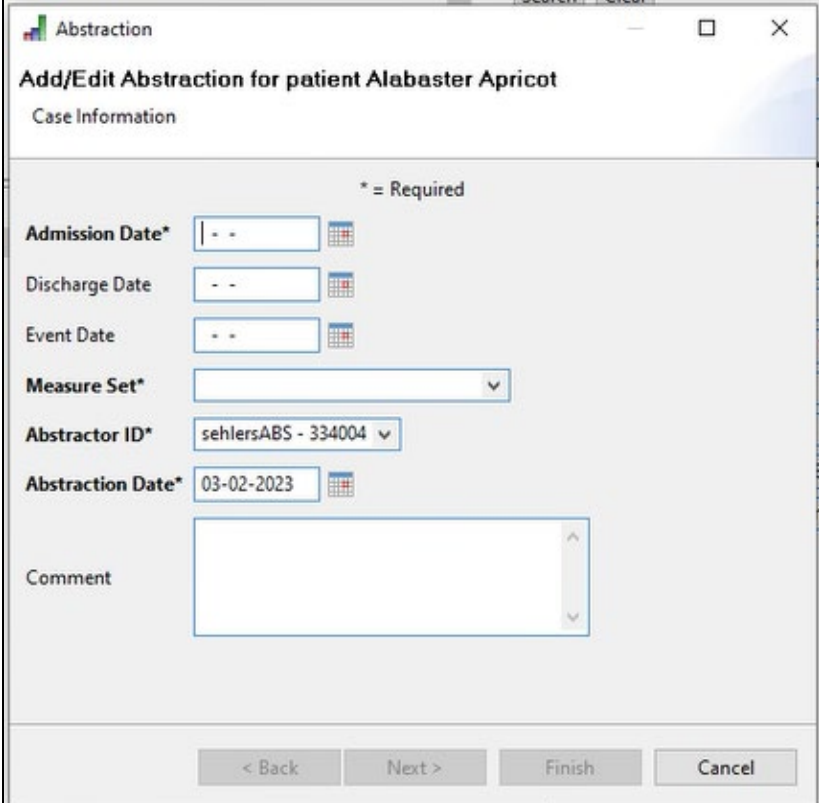

The images below show the Admin view and the User view of adding a patient record for abstraction.

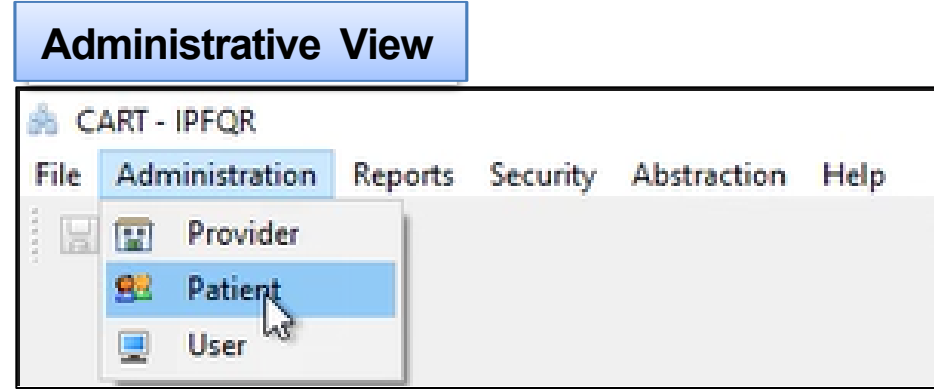

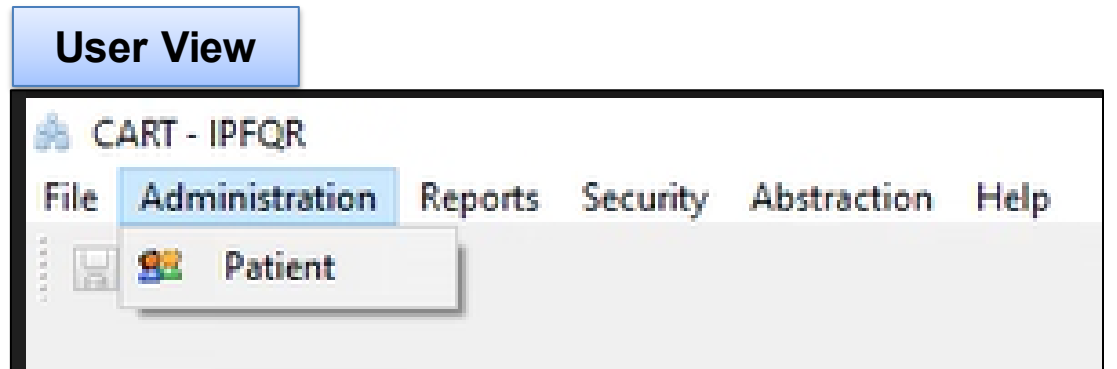

#### This is an image of the Patient tab.

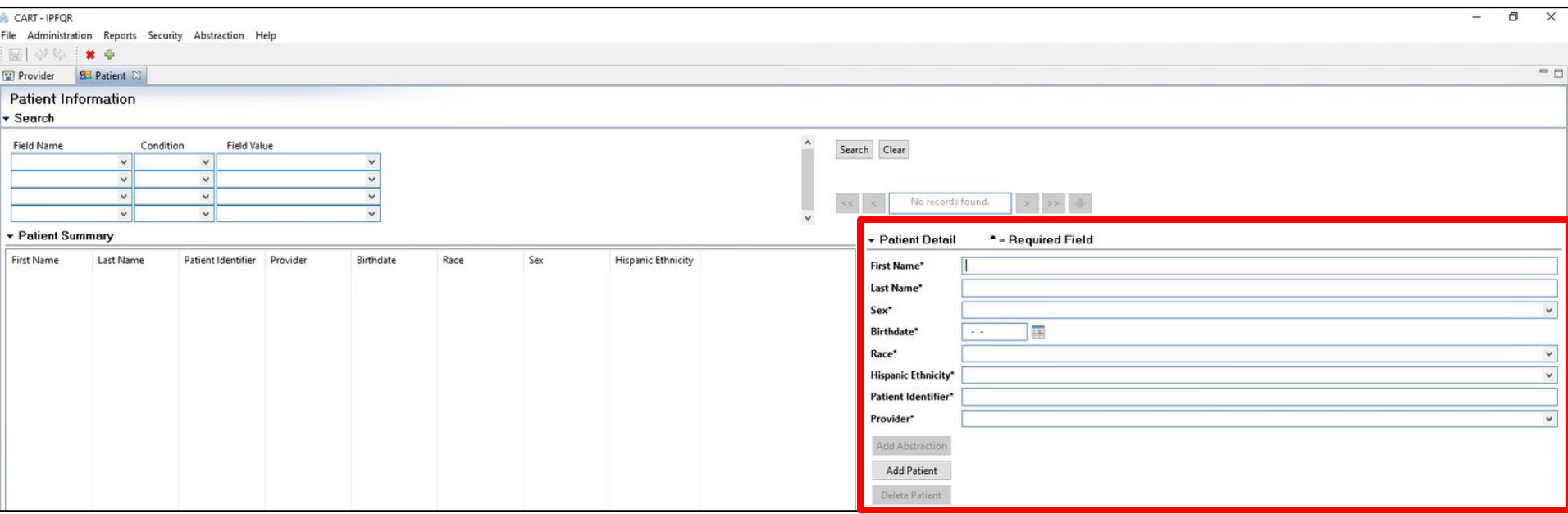

You will enter information into the required fields of the Patient Detail section of the Patient tab.

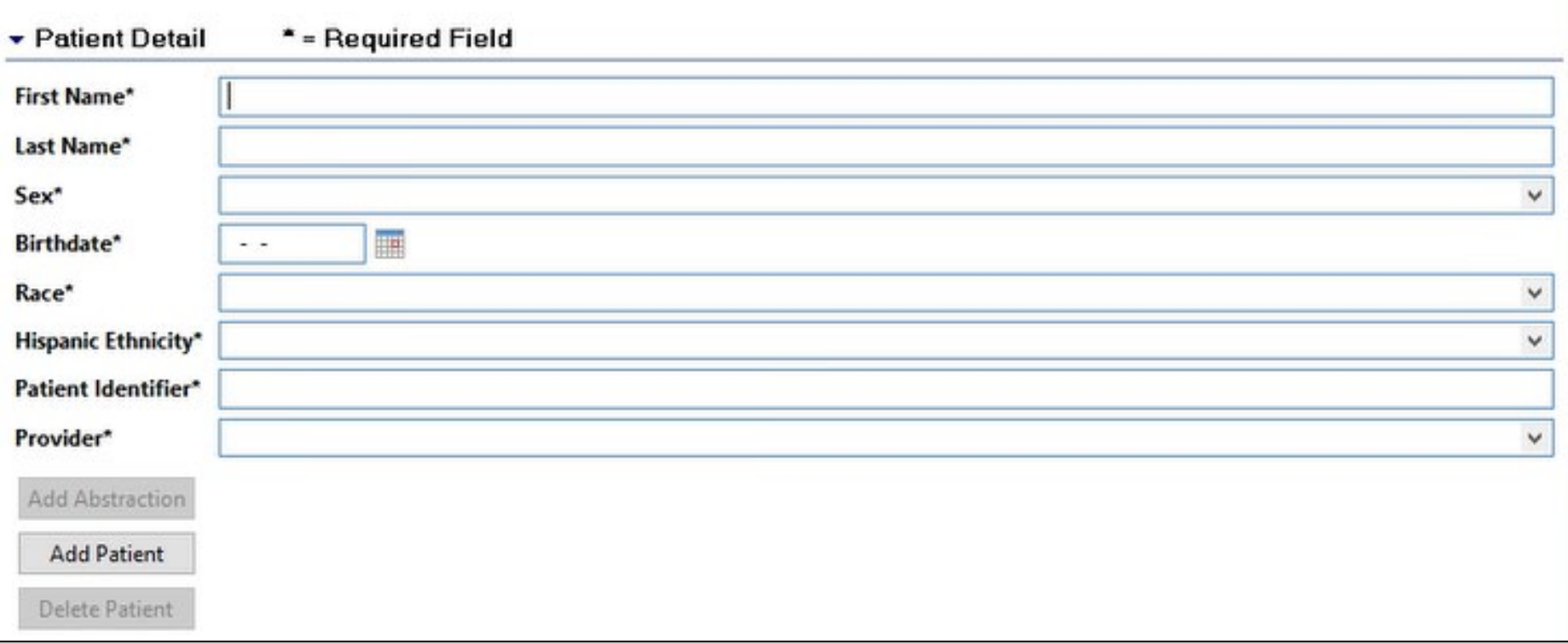

#### Here is a completed Patient Detail section.

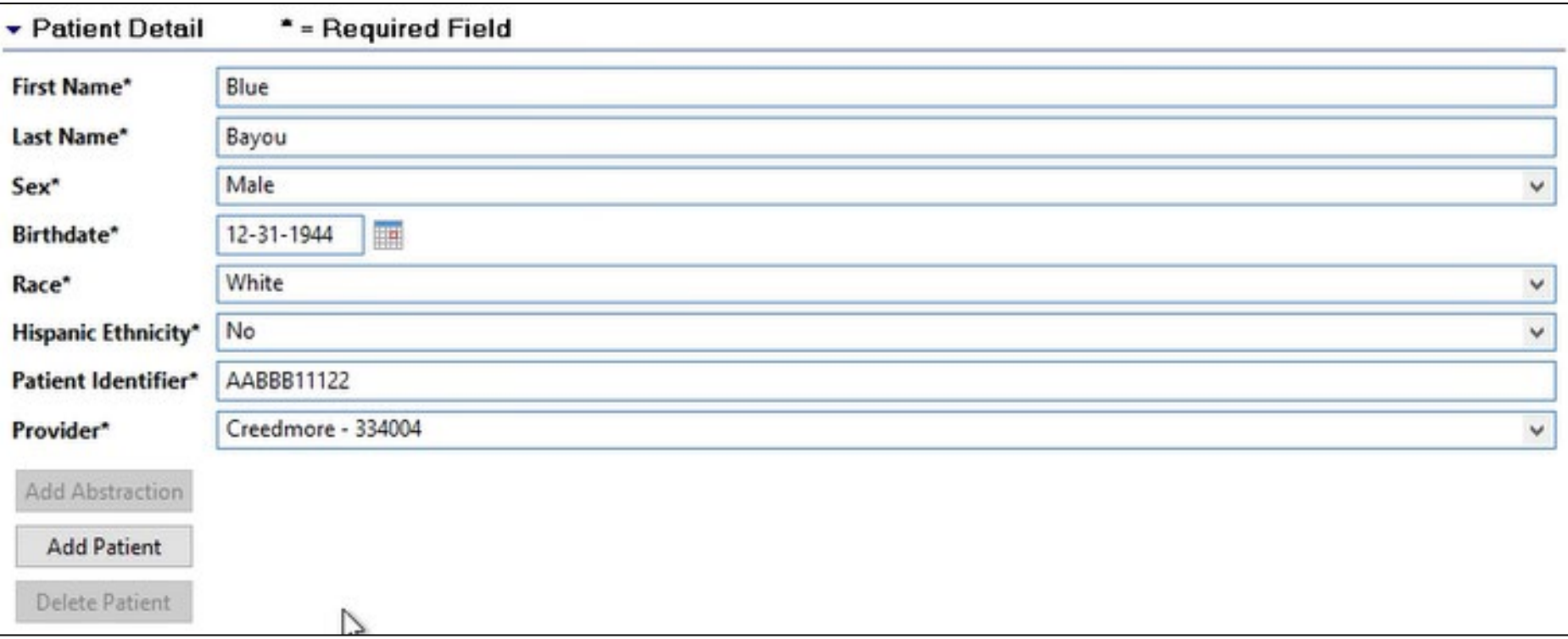

Option 1: Click the Add Patient button. The Save Resource window will appear. Click on Yes.

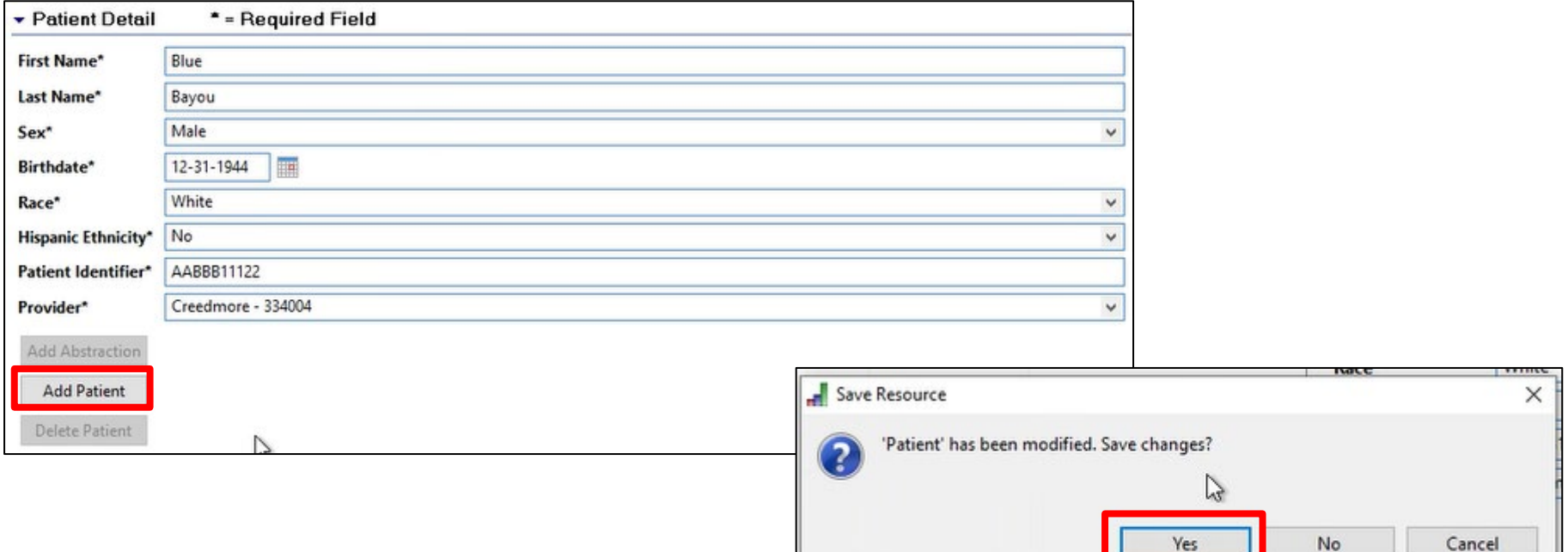

Option 2: Click save icon in the top left of the main window to save the patient information.

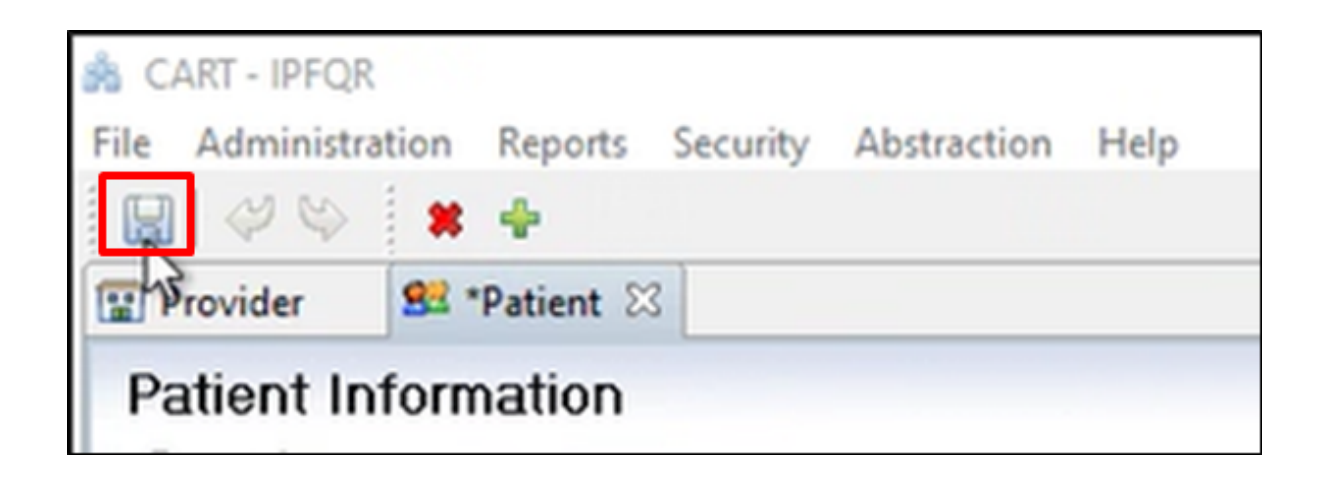

Now the patient will appear in the Patient Summary section of this window.

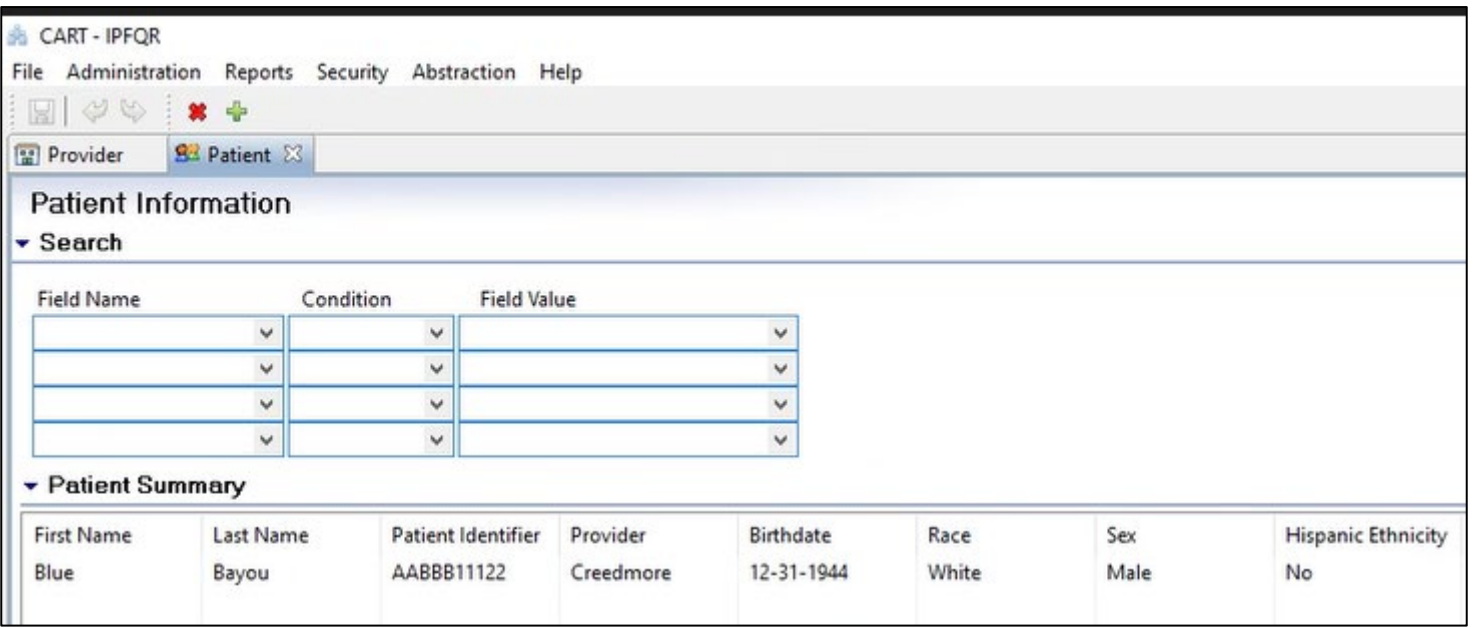
#### **Abstracting in the IPF Module of CART: Add a New Patient**

#### When you click the green button, the Patient tab will

return to blank.

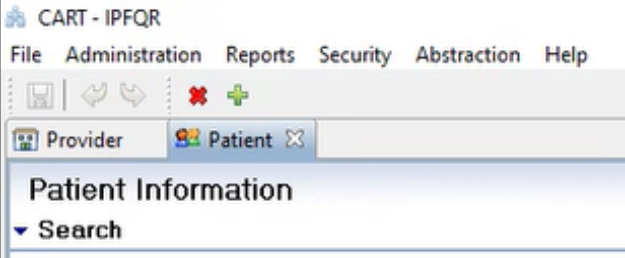

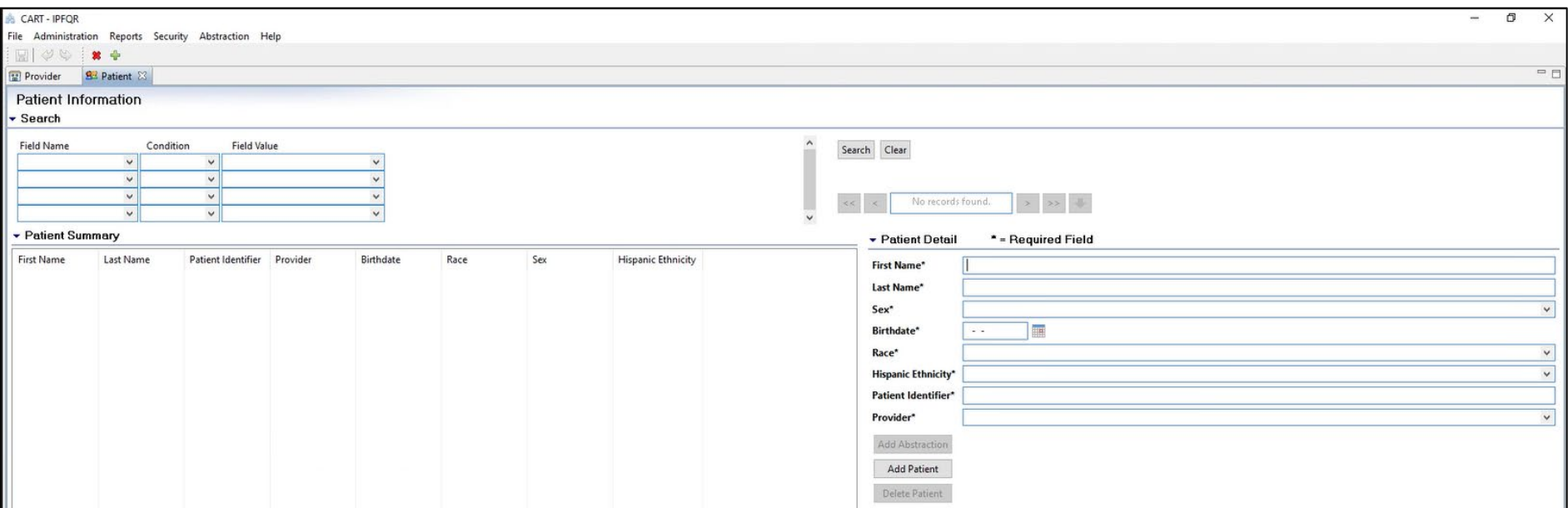

#### **Abstracting in the IPF Module of CART: Search for an Existing Patient**

• Select a data element from the Field Name drop-down.

• Select a condition. This varies based on the selected data element.

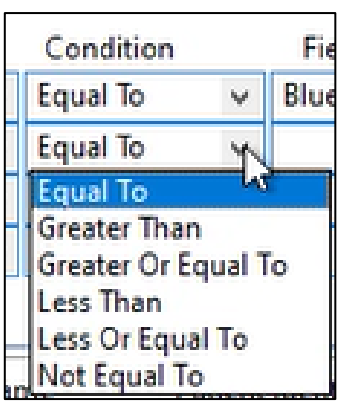

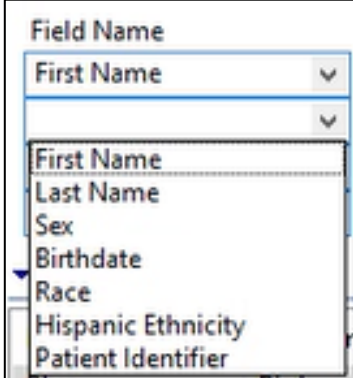

• Type a value to satisfy the search condition in the Field Value.

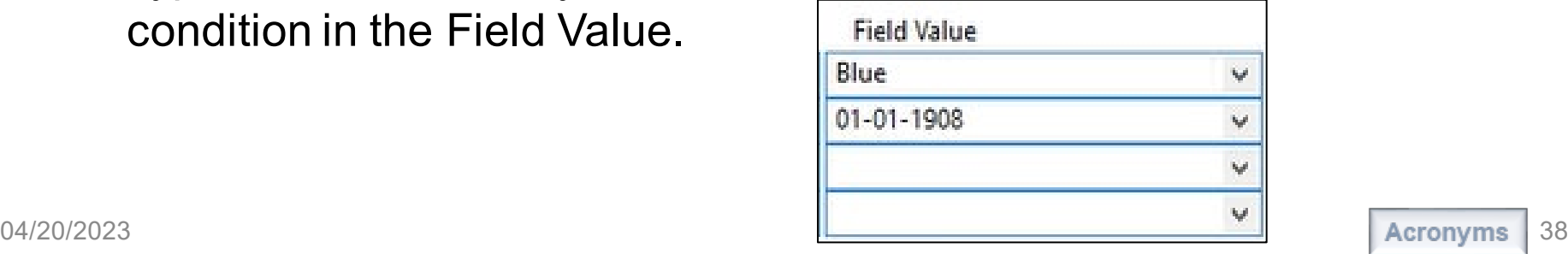

#### **Abstracting in the IPF Module of CART: Search for an Existing Patient**

#### Note that the date must be entered in MM-DD-YYYY format, otherwise the following error message will appear.

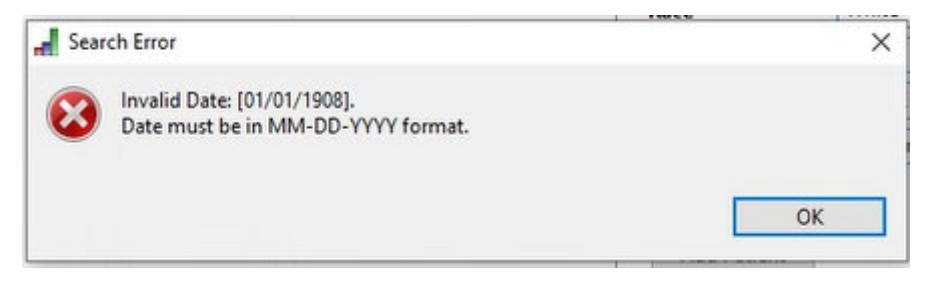

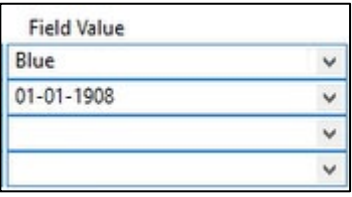

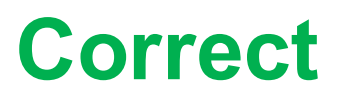

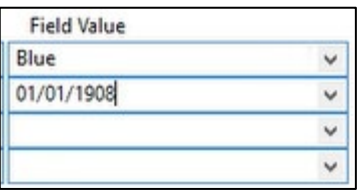

#### **Correct Incorrect**

#### **Abstracting in the IPF Module of CART: Search for an Existing Patient**

The search fields are joined conditions, so all conditions must be true. In the example below, the results are based on a first name of "Blue" and a birthdate later than January 1, 1910.

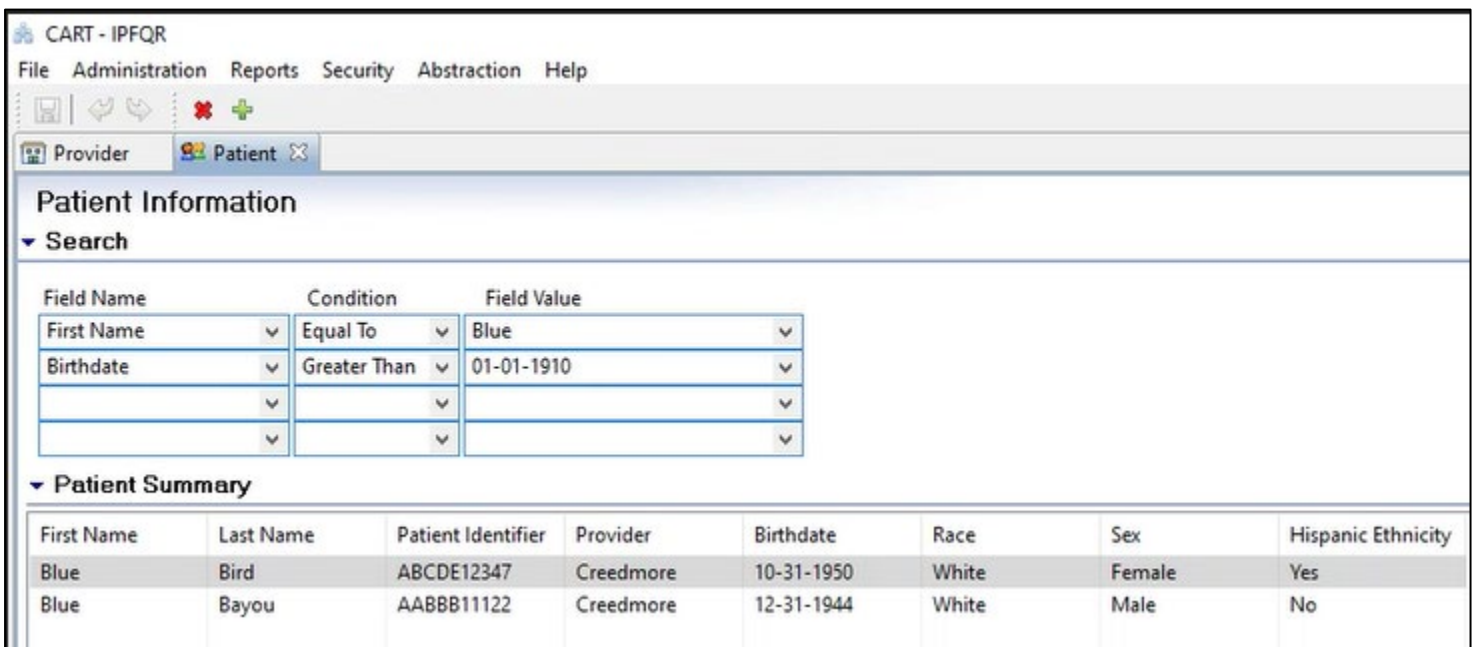

Highlight the name of the patient to abstract, then click the Add Abstraction button in the Patient Detail section.

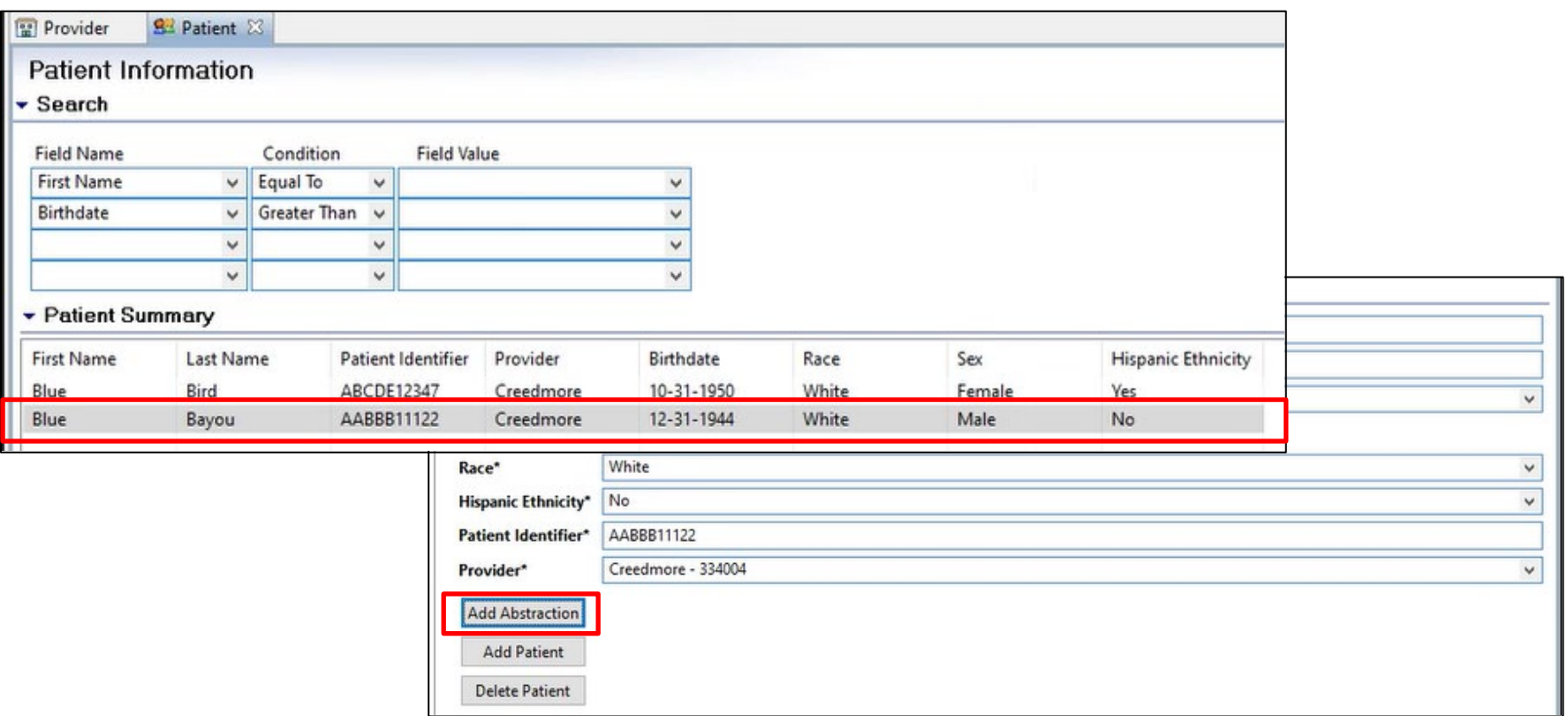

#### The following window appears, prompting you to enter the information into the required fields.

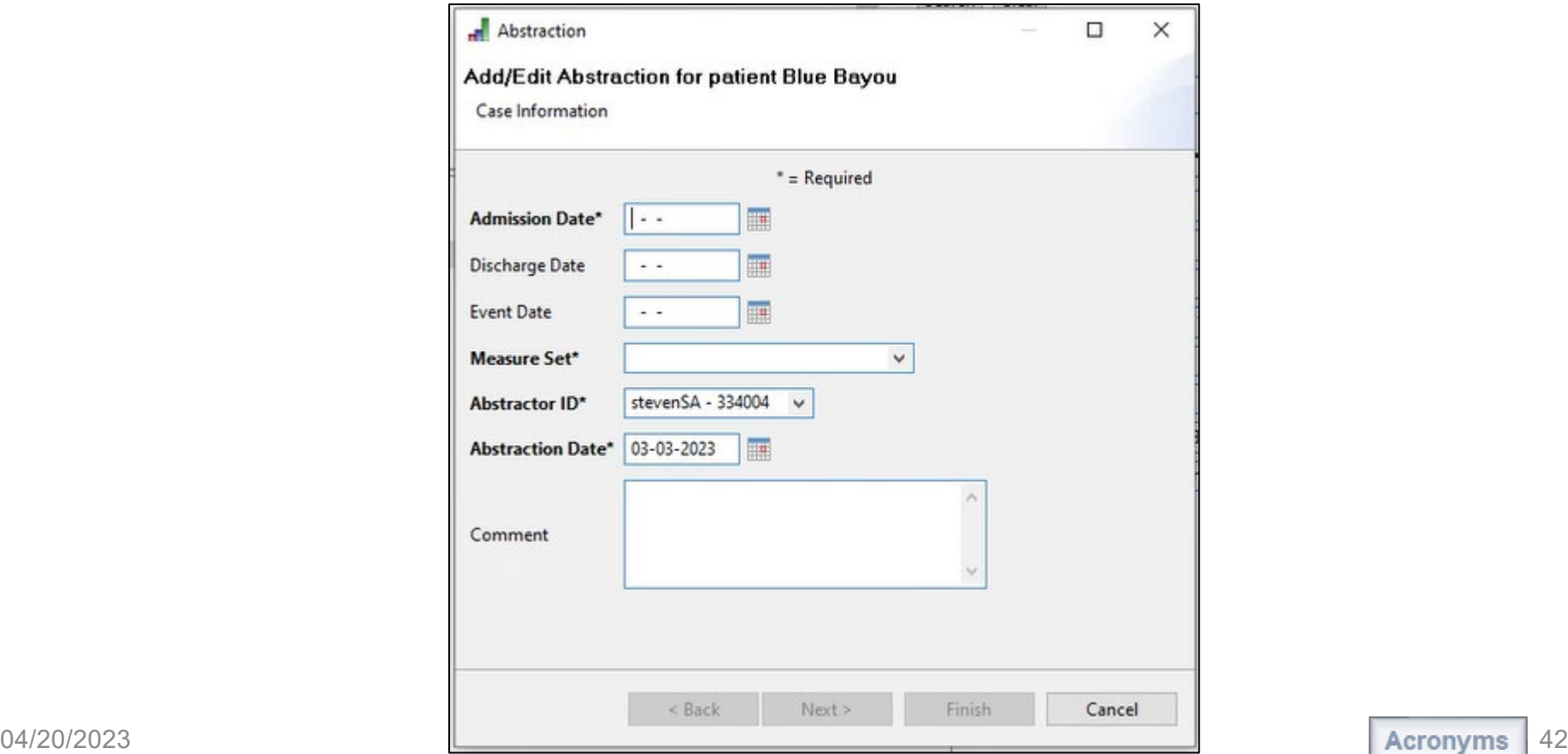

#### This example will abstract for the SUB measure set.

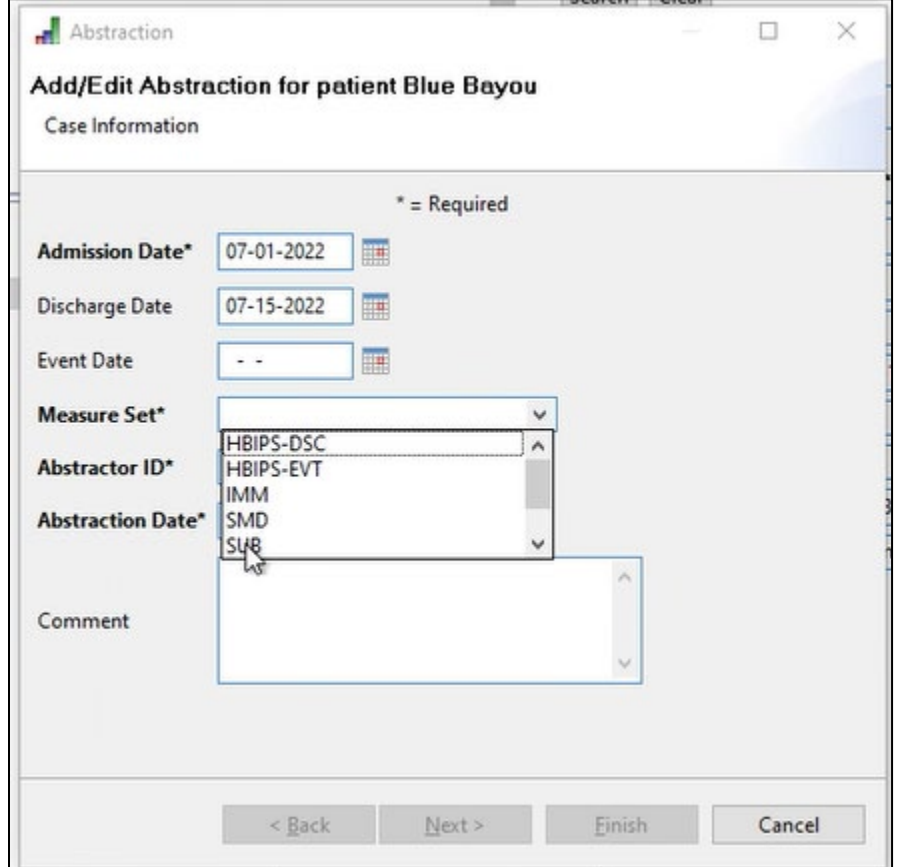

#### Next, click the Finish button.

![](_page_43_Picture_35.jpeg)

#### **CART-IPF TIP #1**

If the Finish button is not highlighted after you enter data into the required fields, hit the Tab key on your keyboard or use your mouse to move the cursor into the Comment field.

![](_page_44_Picture_17.jpeg)

On the left side of the screen, you will notice that the required questions are in bold. You must enter a response for each of those questions to proceed through the abstraction.

![](_page_45_Picture_27.jpeg)

The Physician 1 and 2 data elements are optional and can be used to capture information that might be helpful in internal analysis.

> Physician 1 (PHYSICIAN\_1) Physician 2 (PHYSICIAN 2)

- The information can be up to 50 letters, numbers, and/or special characters.
- Only the following special characters will be allowed:

 $\sim$  !  $\omega \# \$  % ^ \* ( ) + { } | : ? ' . , /

• Since the information is for internal analysis only it will not be shared with any external parties in any data output.

There are three types of edits that may occur based on data entered in to the IPF module.

![](_page_47_Picture_38.jpeg)

Refer to the Edits document in the Resource table on the QualityNet **IPF Download CART** web page.

![](_page_47_Picture_39.jpeg)

Click on the Patient Details tab to review the patient's demographic information.

![](_page_48_Picture_28.jpeg)

Notice that the status column in the Measures section is blank because the abstraction process has not begun for the SUB measure set.

The right-side of the Abstraction tab has the list of questions for the abstraction of the Substance Use Measures.

![](_page_49_Picture_24.jpeg)

While abstracting, you have the option to show or hide answered questions.

- Blue highlighted hides.
- Non-highlighted shows answered questions.

![](_page_50_Picture_51.jpeg)

 $\bigcirc$  \*Al

For Question #1, select Enable/Disable Questions Appropriately if you want the tool to skip questions that are not applicable to the abstraction based on answers provided.

• For example, if you select "Day 0 or 1..." for the COMFORTMX question (#10), then the tool will skip the next five questions, prompting you to enter the first physician identifier (optional).

1. Would you like the questions to be enabled or disabled appropriately per the measure algorithms, or do you want all questions enabled? (SKIPPATTERN)

● Enable/disable questions appropriately

 $\bigcirc$  Enable all questions

#### If you select Enable All Questions, then you will have the option to answer all questions.

Skip logic example: When the "Day 0 or 1" value is selected for the *Comfort Measures Only* data element, the subsequent questions will automatically become greyed out. This leaves only the optional physician identifier questions to answer.

![](_page_52_Picture_65.jpeg)

For question #2, as you begin typing an ICD-10-CM code for the *Principal Diagnosis* data element, a list of codes will appear. If you highlight a category, the sub-categories of codes will appear in a window to the right.

![](_page_53_Figure_2.jpeg)

After you complete the abstraction, click the Save button. The following window appears, giving you the option to duplicate the record for abstraction of another measure set.

![](_page_54_Picture_64.jpeg)

![](_page_54_Picture_3.jpeg)

If you are abstracting another measure set for the same patient, click OK. The following window appears.

After updating the required fields, click the tab key. The Finish button appears. Click on Finish to open the abstraction tab for the next measure set.

![](_page_54_Picture_6.jpeg)

When abstracting for question #2, any ICD-10-CM code for the *PRINDX* data element that is different from a prior code (for prior measure set abstraction for the same patient during the same IPF stay) takes you to a validation window, prompting you to update the PRINDX value in associated cases.

![](_page_55_Picture_62.jpeg)

![](_page_55_Picture_3.jpeg)

After you save the abstraction click on the Patient Details tab to view the status of the abstraction. The image below shows that the case passed the SUB-2, -2a, -3, and -3a abstractions.

![](_page_56_Picture_30.jpeg)

#### **Abstracting in the IPF Module of CART: Time Out Message**

#### Note that your session will time out after a set period, and you will receive a warning window.

![](_page_57_Picture_2.jpeg)

Remember! Save your work as you go!

- If you click the Save button before you complete the abstraction, then the tool will retain the most current information entered. You can search the record to continue abstraction later.
- If you step away from your computer and forget to save your work, then you may be logged out and your most recent work will not be retrievable.

There are two options to open an abstraction in progress (an abstraction that you started but do not complete):

- Option 1: Search by Patient Name
- Option 2: Search by Key Criteria

#### **Option 1: Search by Patient Name**

Click Administration in the top menu. Then, select Patient.

![](_page_60_Picture_43.jpeg)

#### **User ViewCART - IPFOR** stration Reports Security Abstraction Erle **Help** Patient

#### **Option 1: Search by Patient Name**

Next, enter information into the Patient Information Search fields using guidance described in slides 38–40.

![](_page_61_Picture_28.jpeg)

#### **Option 2: Search by Key Criteria**

Click Abstraction in the top menu and select Search.

![](_page_62_Picture_3.jpeg)

Enter key information about the case in the Search Criteria fields.

![](_page_63_Picture_35.jpeg)

Click Search and the incomplete case will appear below the search criteria with an Abstraction Status of PENDING.

![](_page_63_Picture_36.jpeg)

#### Click on the case that you want to complete.

![](_page_64_Picture_36.jpeg)

Click Edit Abstraction at the bottom of the page to continue the abstraction process.

![](_page_64_Picture_4.jpeg)

Navigating the IPF Module in the CMS Abstraction & Reporting Tool (CART)

#### **Export XML Files from CART**

In the top menu, click Abstraction then Search.

![](_page_66_Picture_2.jpeg)

Click the Search button on the next window and all abstractions will appear. You may choose to narrow the search for a specific abstraction by entering information in the Search Criteria fields.

![](_page_67_Picture_27.jpeg)

After you highlight the case that you want to export into an XML file, click the Export button, and the Abstraction Export window will appear.

![](_page_68_Picture_21.jpeg)

- The following default selections will appear:
- File Type: Xml
- Measure Type: CMS Measures
- Export Type: CMS
- Action Type: Add

In the Location field, click Browse… to select where the computer will save your files. Otherwise, it will default to an export folder associated with the CART installation, as shown here. Click on Finish.

![](_page_69_Picture_69.jpeg)

After you click Finish, two windows will appear:

- Export Statistics appears on top to indicate that the export process is complete.
- The second window shows the number of cases abstracted (1) and the name of the file.

Both windows go away when you click Close in the Export Statistics window.

![](_page_70_Picture_5.jpeg)

![](_page_70_Picture_6.jpeg)

330101\_8304\_20220522SUB\_39212

- Go to the folder where the XML file is saved.
- Double-click on the file and you will be prompted to select an application to use.
- Select Notepad or Notepad + + and click the OK button.

![](_page_71_Picture_4.jpeg)

3/8/2023 1:12 PM

XML Document
#### This is an example of an XML file in Notepad.

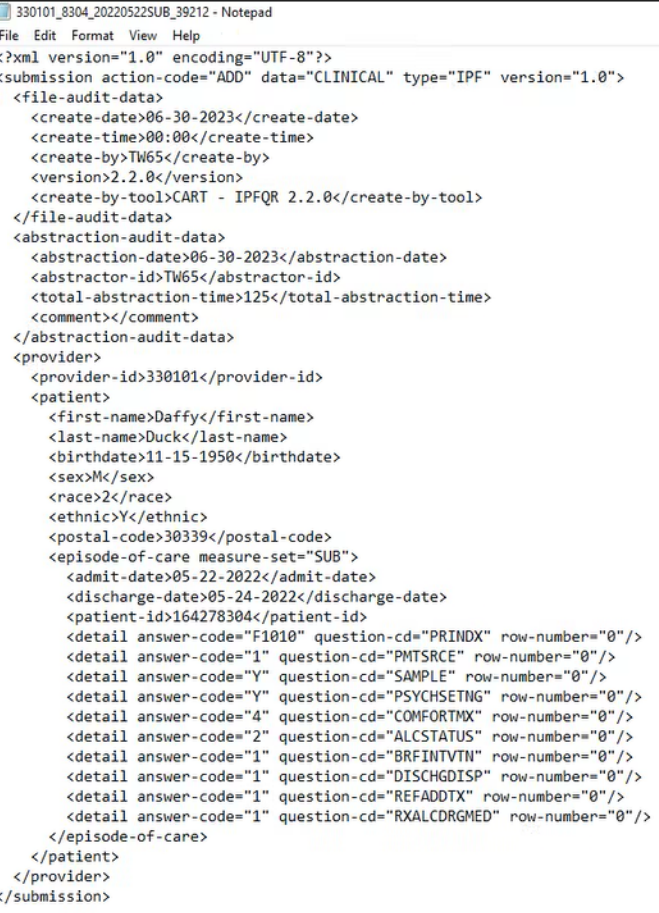

#### This is an example of an XML file viewed in Notepad ++.

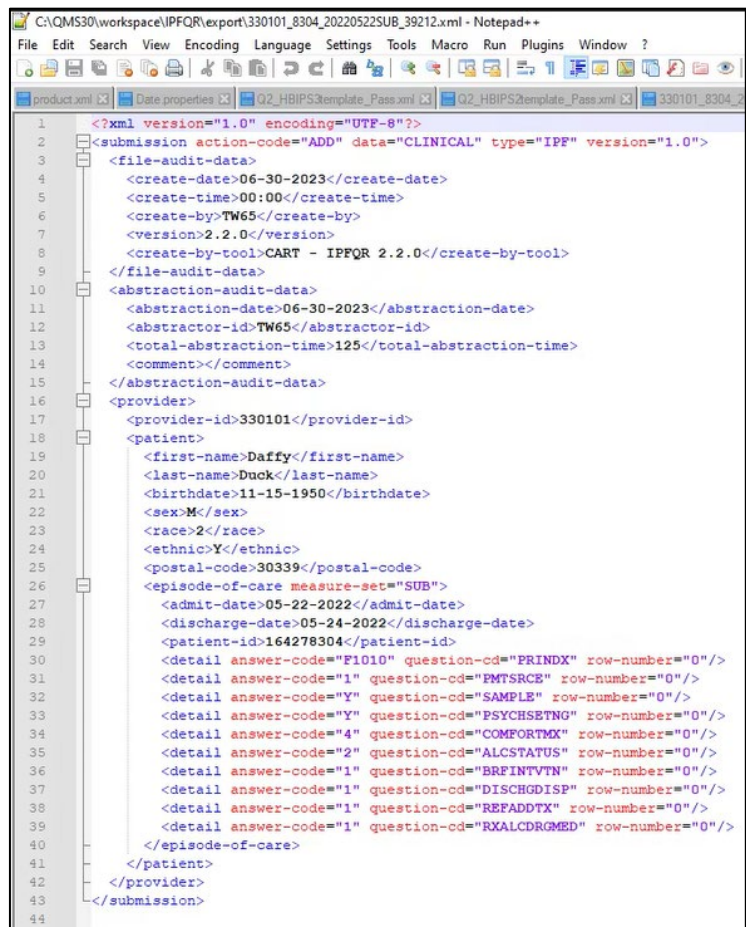

To export multiple cases at once, use your mouse and the Ctrl key to select the files you wish to export.

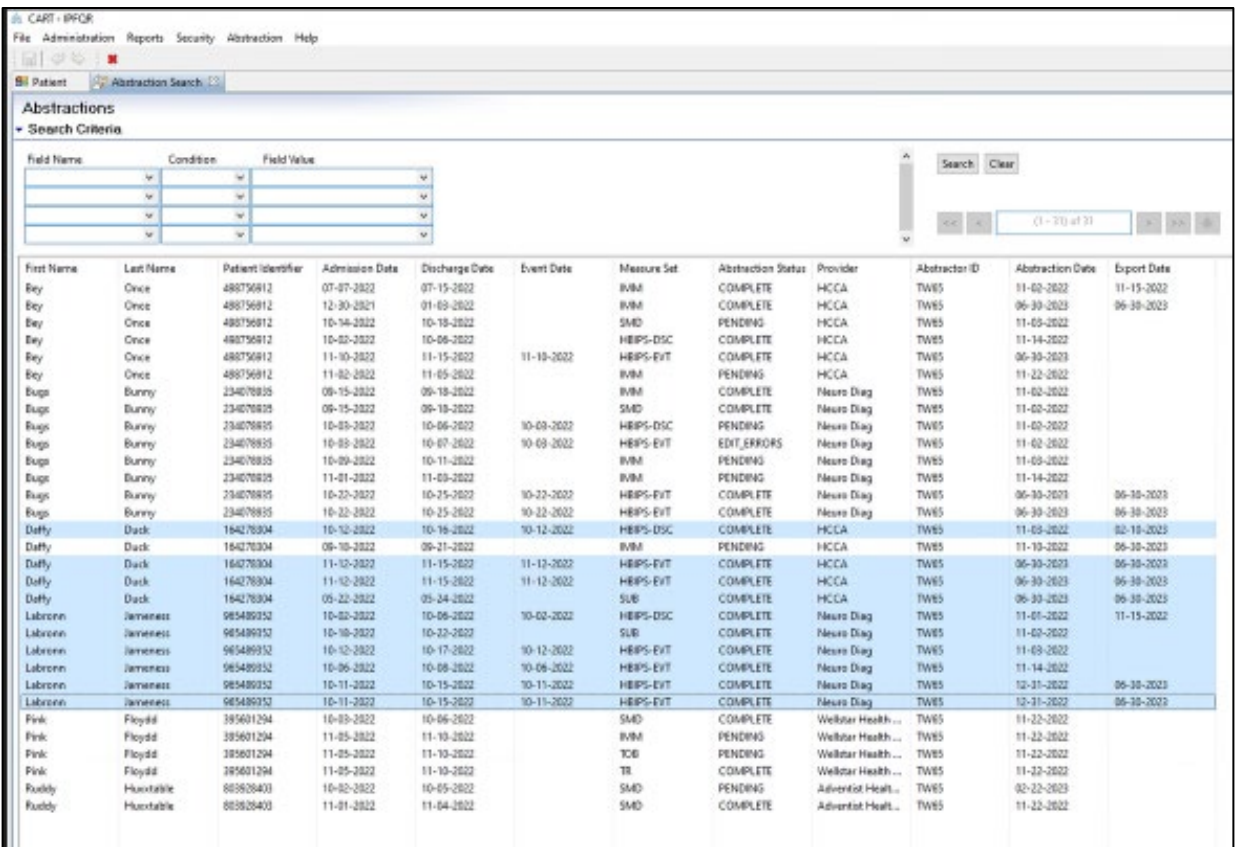

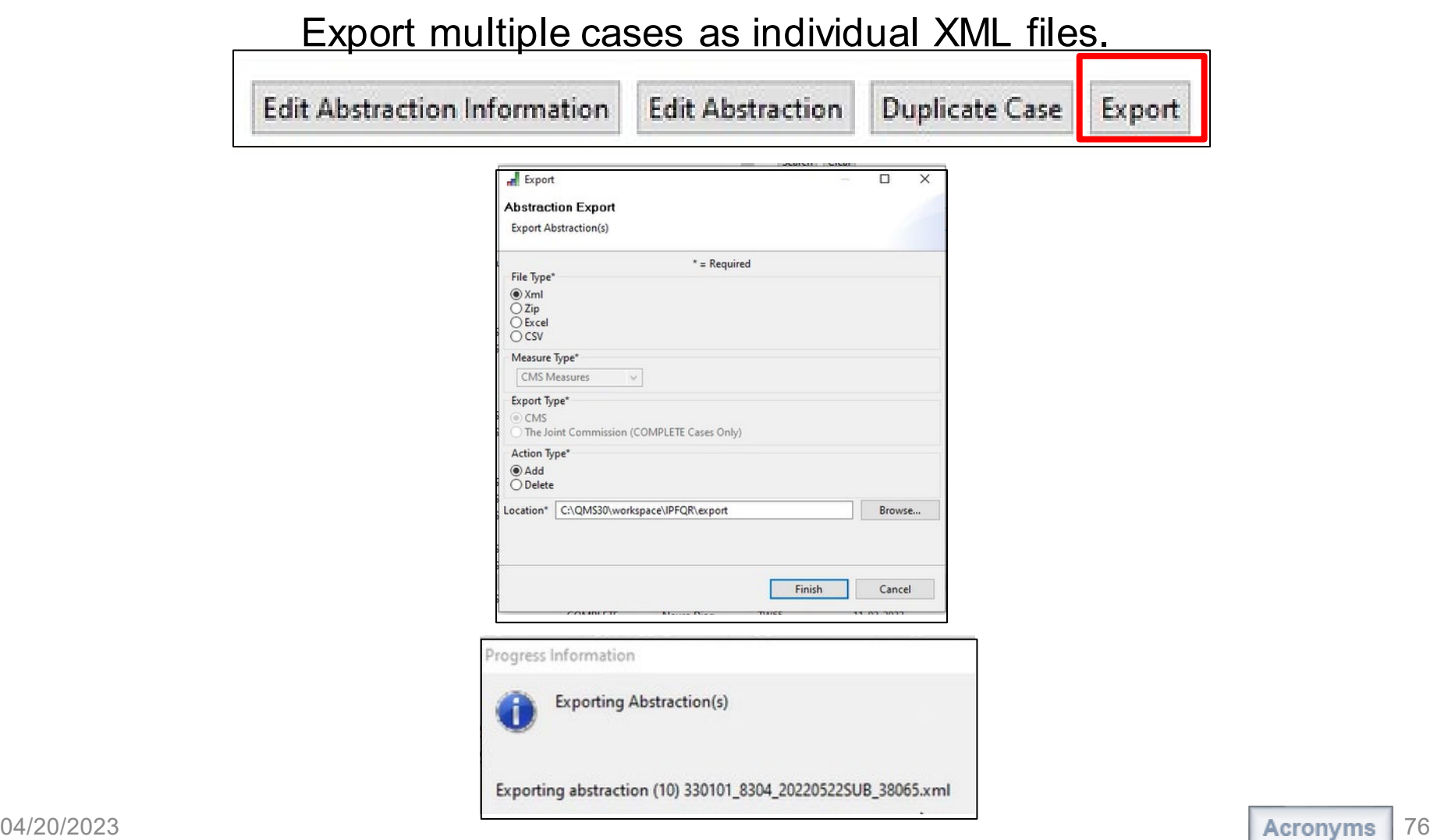

If you prefer to save the XML files into a ZIP folder, make sure to select Zip under File Type before you click the Finish button.

Then, you will find a ZIP folder in the selected location.

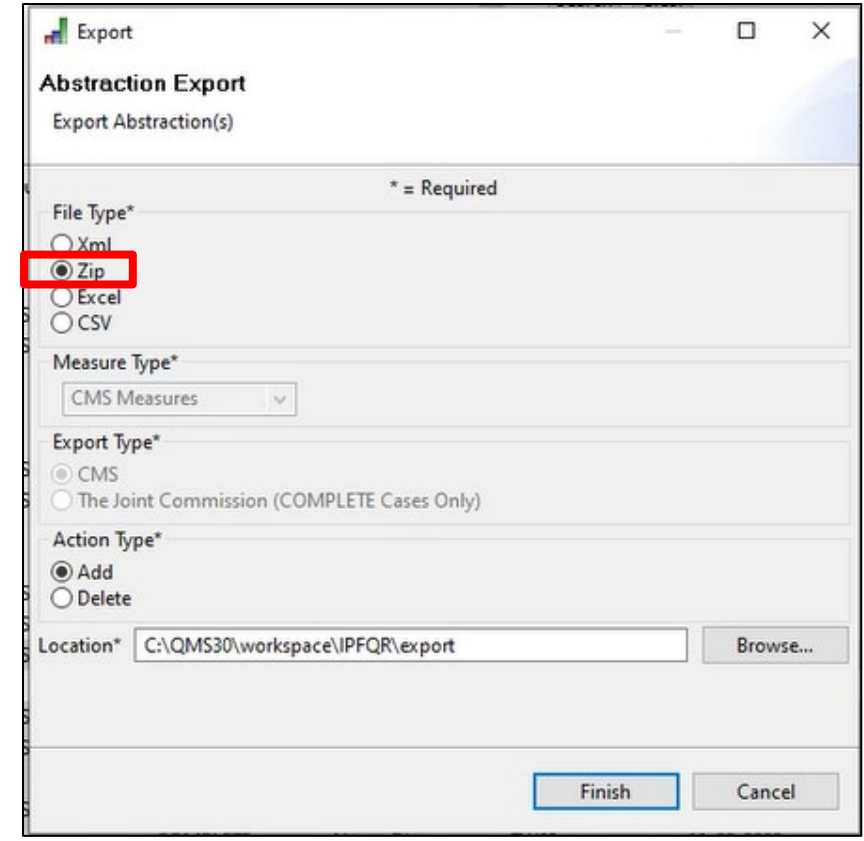

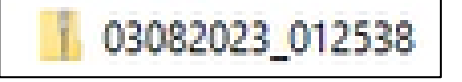

**Running Reports in CART**

#### **Abstraction Detail**

The Abstraction Detail Report lists the questions, answers, comments, and abstractor name for an abstraction. It is based on abstractions with a status of Complete, Pending, or Edit\_Errors and only includes questions that were answered in the abstraction.

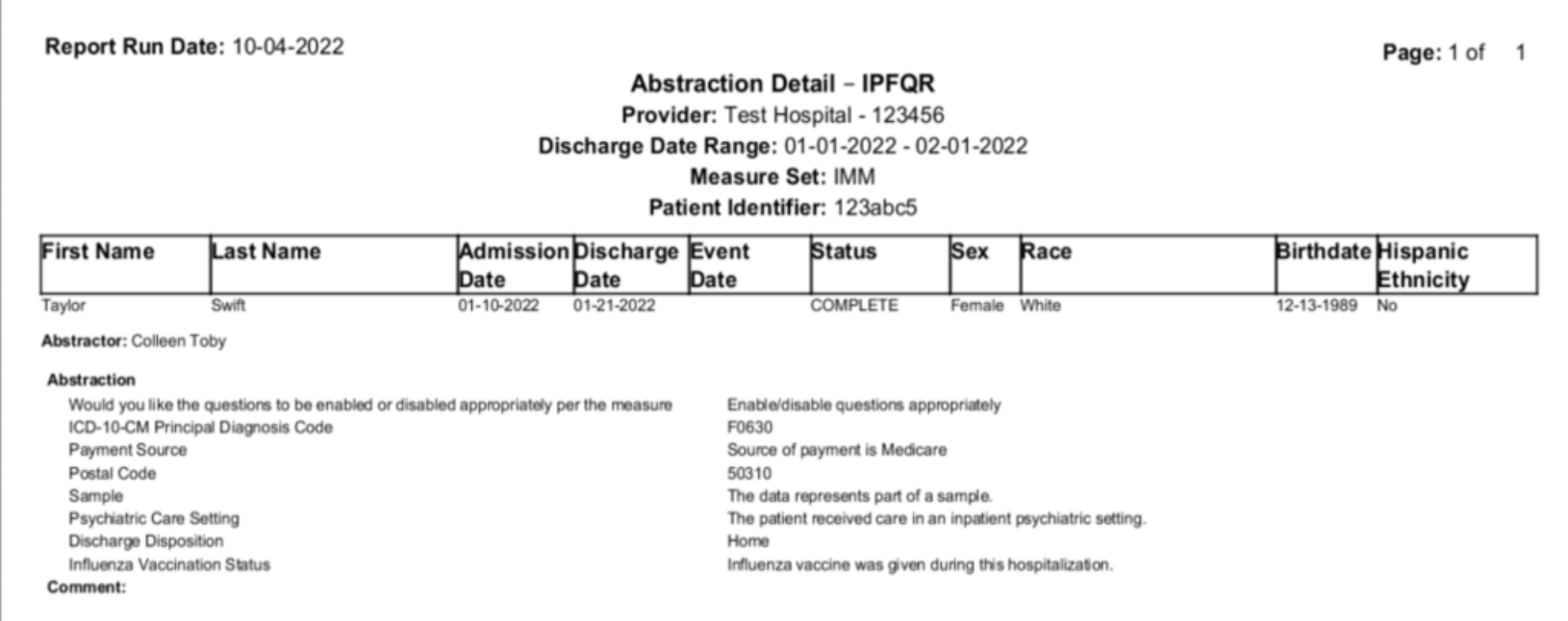

#### **Case Listing by Unique ID**

The Case Listing by Unique ID Report lists patient cases abstracted during the requested timeframe and includes all abstraction status (If no data are available for the selected parameters, the report displays header information with the retrieval criteria entered by the user and no hospital data for the displayed columns.)

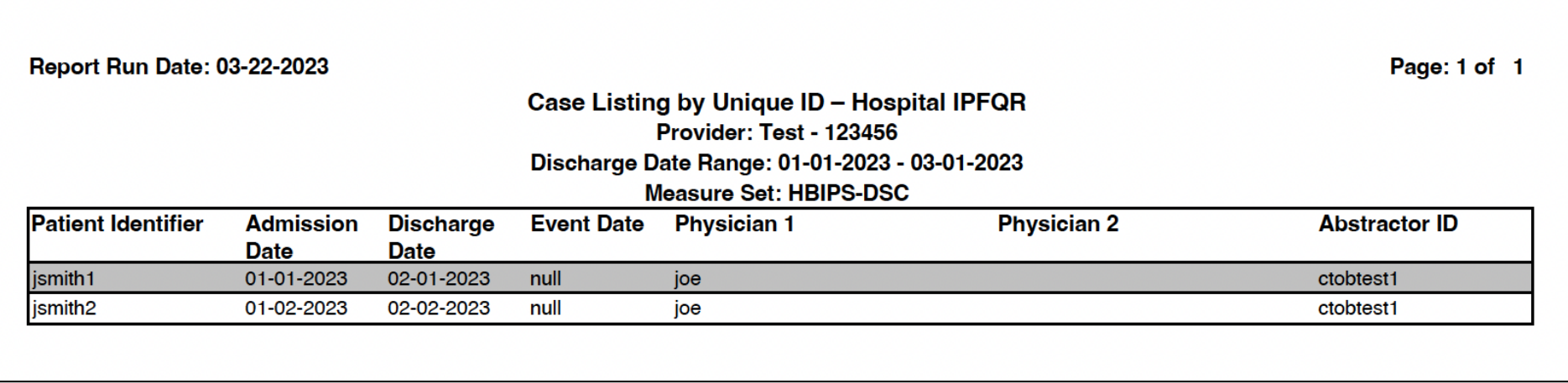

#### **Measure Summary**

The Measure Summary Report provides an aggregate count of category assignments (e.g., excluded, passed, failed, unable to calculate) for each measure by provider.

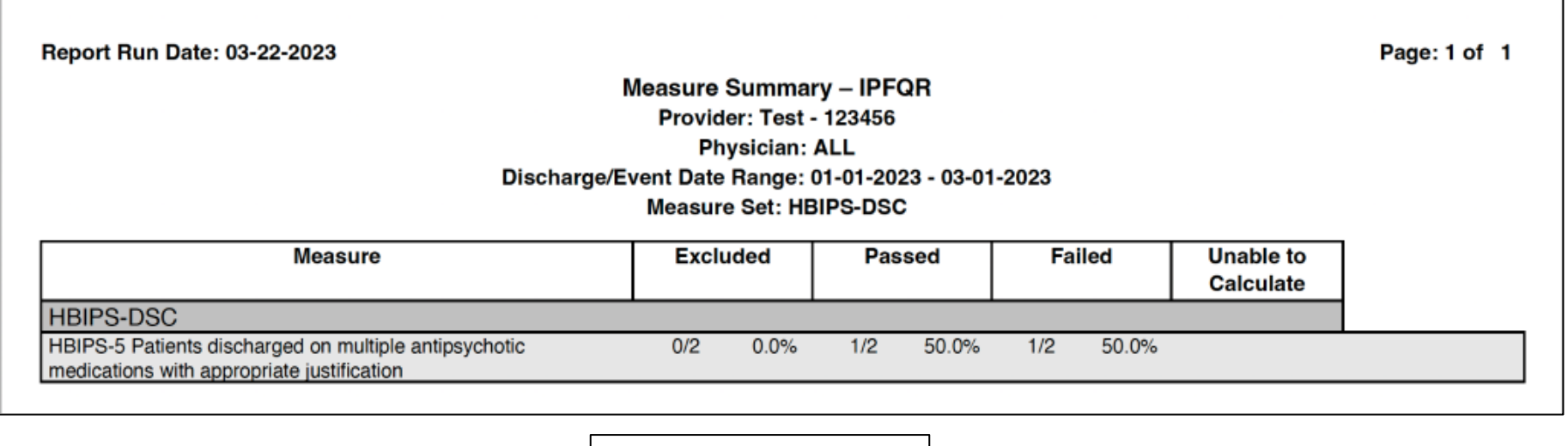

Legend: Measure Outcome calculation  $Excluded = B$  $Passed = E$  $Failed = D$ 

### **Additional Reports Available in CART**

- Measure Failure
- Measure Detail by Physician
- Measures

[Refer to pages 59–71 of the CMS Abstraction and Reporting](https://qualitynet.cms.gov/ipf/data-management/cart/download) Tool (CART) IPFQR Online Help Guide for more details about these reports.

For an Abstraction Detail report, click Reports in the top menu, then select Abstraction Detail.

A window will appear with the Provider, Measure Set, Patient Identifier, Discharge Date range fields.

The Provider field will default to your IPF's CMS Certification Number (CCN), if you abstract for one IPF. If you abstract for more than one IPF, the you will need to select which IPF for the report.

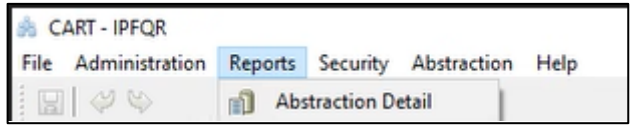

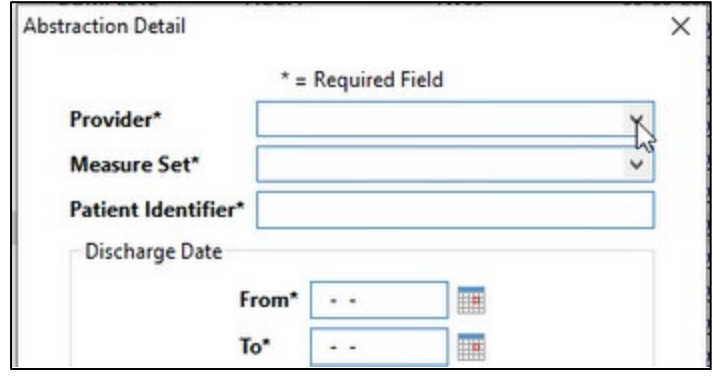

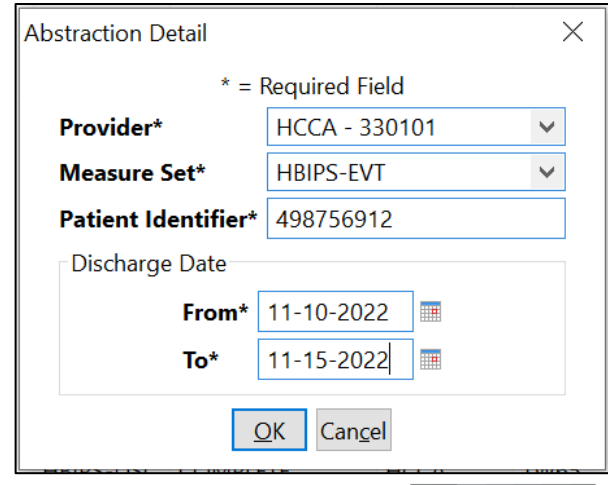

#### Next, a Report Viewer window will appear.

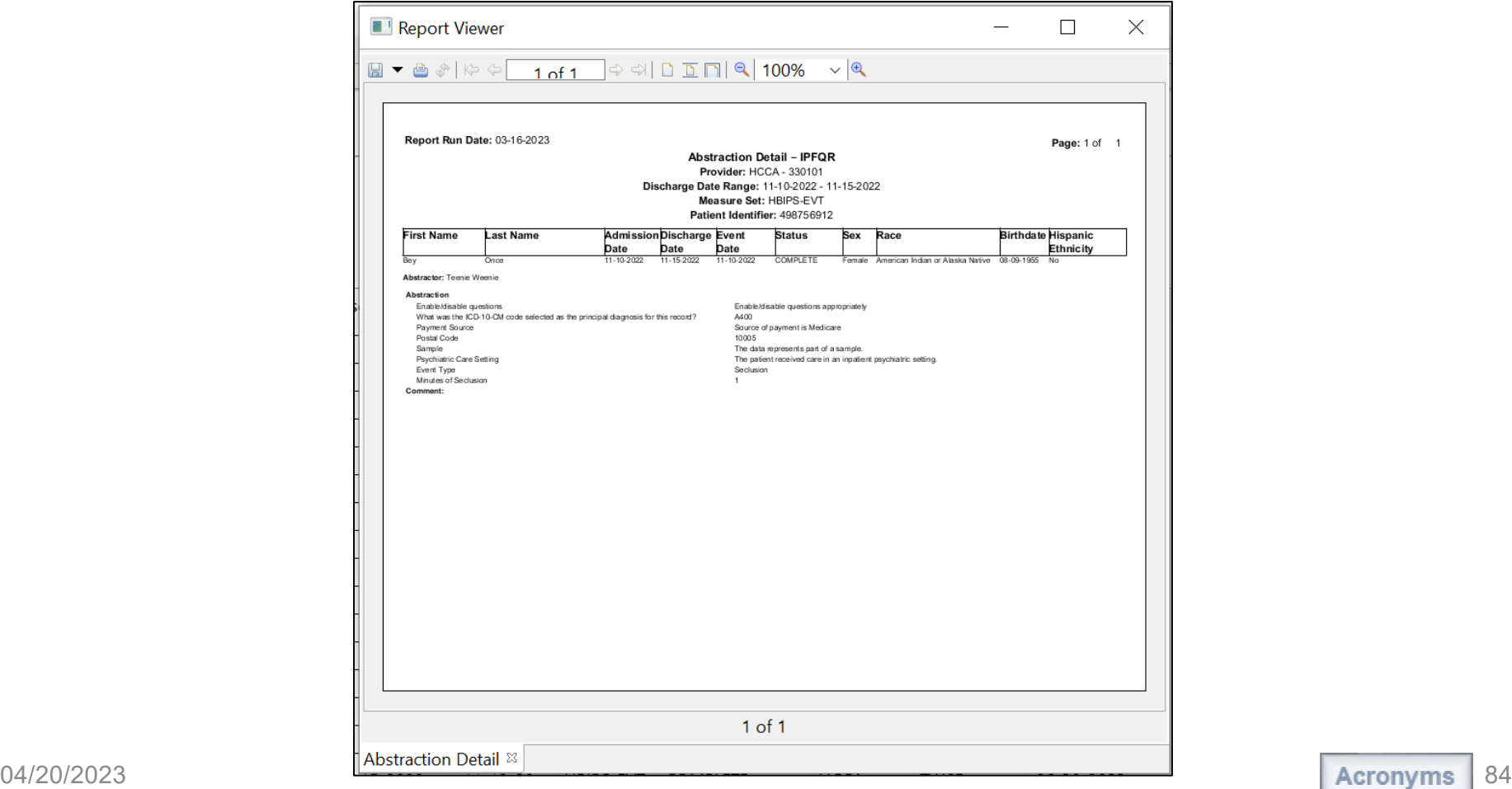

### **Uploading XML Files into the** *HQR Secure Portal*

# **Access and Log in to the HQR System**

- The HQR system is the **only** CMS-approved method for submitting IPFQR Program data and the Data Accuracy and Completeness Acknowledgement (DACA).
- CMS **highly** recommends that all IPFs have **at least two people** with knowledge of the data to verify the accuracy of the data in the HQR system, even if a vendor enters the data.
- Refer to slides 14–18 in the *[IPFQR Program: Keys to](https://www.qualityreportingcenter.com/en/inpatient-quality-reporting-programs/inpatient-psychiatric-facilities-quality-reporting-program/2022-events/ipf62922ondemand/) Successful FY 2023 Reporting* webinar for instructions to log in to the *HQR Secure Portal* during the July 1 – August 15 submission period.

# **Test vs. Production Environment in the** *HQR Secure Portal*

### **Test Environment**

- Ensure all data are accurate before uploading into the production environment.
- Validate vendor authorizations.
- Verify whether the XML file layout is correct.
- Review reasons for rejection (i.e., edit messages).
- Review measure set counts.

#### **Production Environment**

- Upload clean, actual XML data files for submission to CMS.
- Data from these files will be used to calculate measure numerator, denominator, and rate values.
- **Only** data submitted into this environment will be submitted to CMS.

Refer to slides 19–34 of the *[IPFQR Program: Patient Level Reporting](https://www.qualityreportingcenter.com/en/inpatient-quality-reporting-programs/inpatient-psychiatric-facilities-quality-reporting-program/2022-events/ipf71322ondemand/)* webinar for information about how to upload XML files and run reports in the *HQR Secure Portal*. 04/20/2023

### **Steps to Resolve Issues in CART**

# **Troubleshooting**

If the system becomes unresponsive, you may notice that you can't select options with your mouse or that you can't type text. You may also see the rolling blue circle.  $\bullet$ Contact the Center for Clinical Standards and Quality (CCSQ) Service Center by phone (866-288-8912) or email (**QNetSupport@cms.hhs.gov**) for assistance.

1. Would you like the questions to be enabled or disabled appropriately per the measure algorithms, or do you want all questions enabled? (SKIPPATTERN)

◯ Enable/disable questions appropriately

Enable II questions

# **Troubleshooting**

If you run a report and the Report Viewer window appears blank, contact the CCSQ Service Center by phone (866-288-8912) or email (**QNetSupport@cms.hhs.gov**) for assistance.

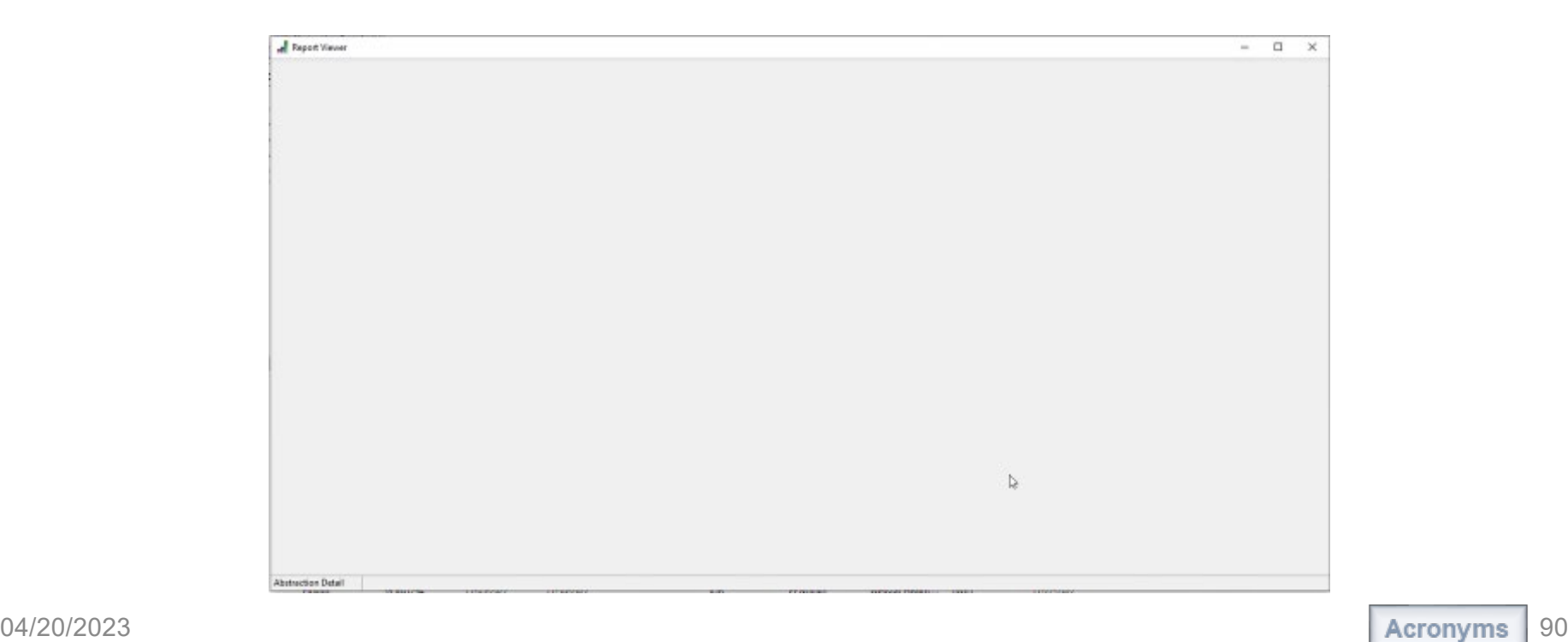

### **Helpful Resources**

### **Acronyms**

<span id="page-91-0"></span>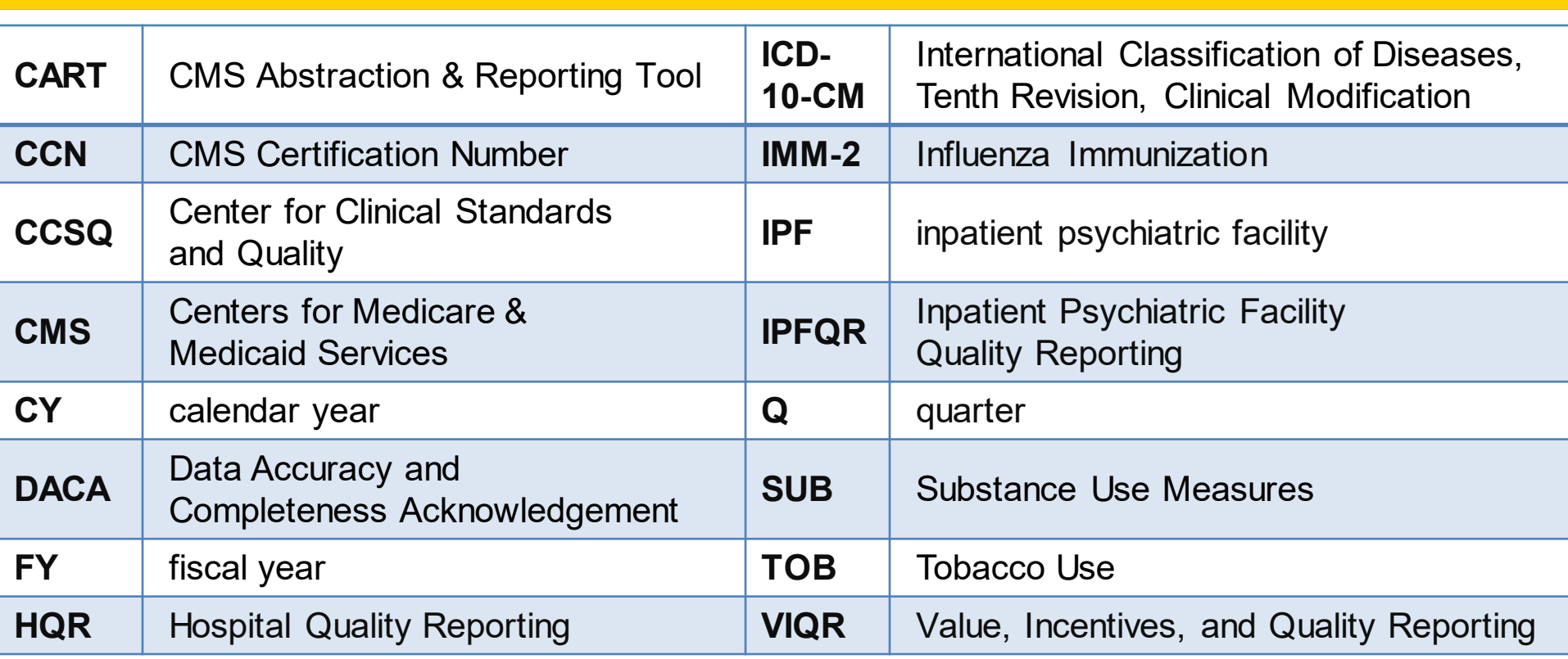

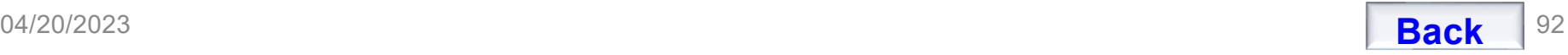

### **Helpful Resources**

**IPFQR Program Web Pages** *(Click the icons.)*

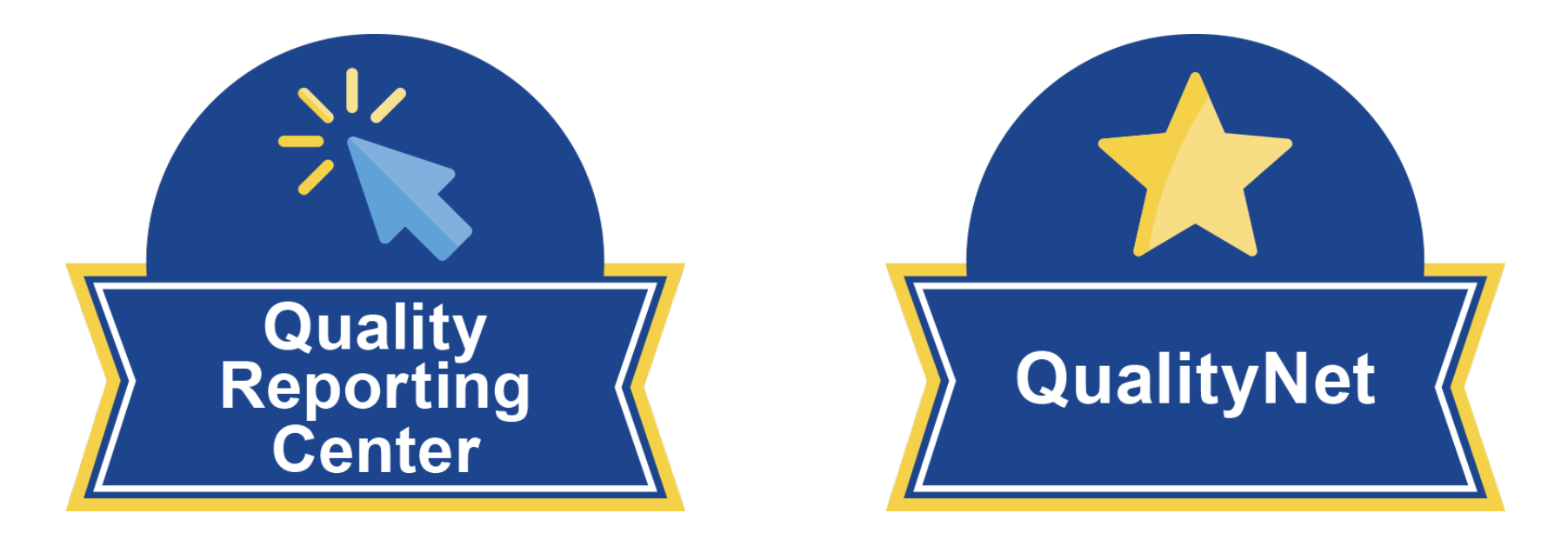

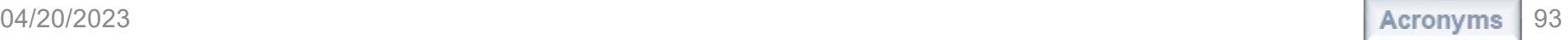

### **Helpful Resources**

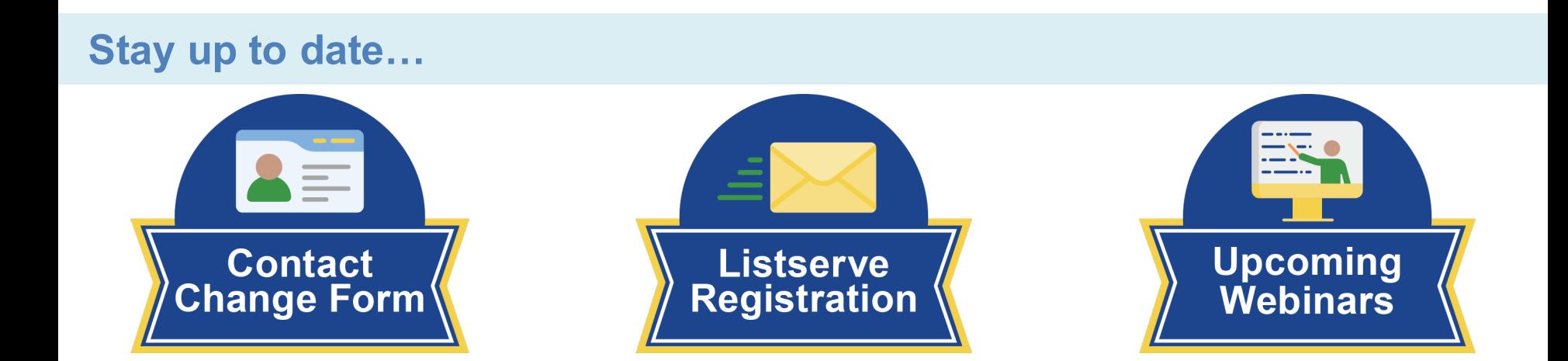

#### **…and get answers to your questions.**

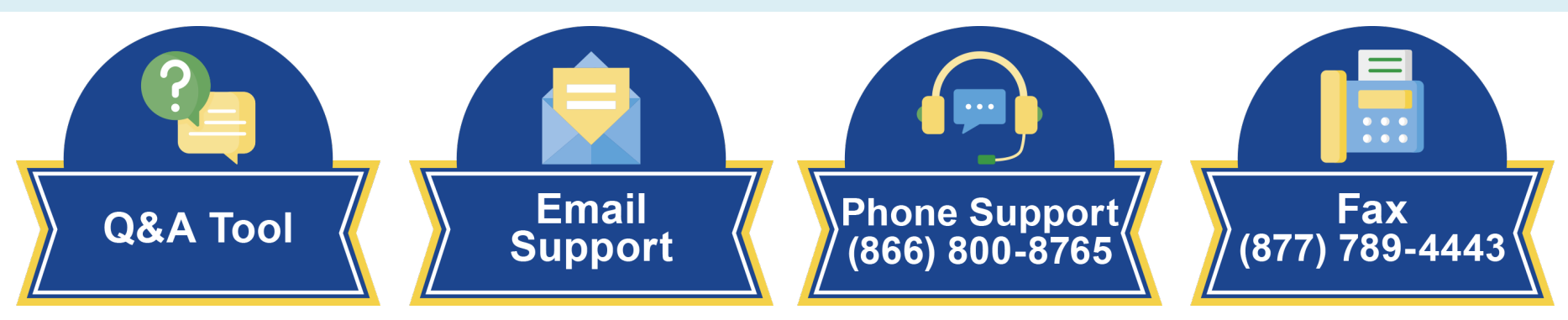

### **Thank you!**

# **Continuing Education Approval**

This program has been approved for [credit f](https://www.qualityreportingcenter.com/en/inpatient-quality-reporting-programs/hospital-inpatient-quality-reporting-iqr-program/continuing-education/)or the following boards:

- **National credit**
	- o Board of Registered Nursing (Provider #16578)

### • **Florida-only credit**

- o Board of Clinical Social Work, Marriage & Family Therapy and Mental Health Counseling
- o Board of Registered Nursing
- o Board of Nursing Home Administrators
- o Board of Dietetics and Nutrition Practice Council
- o Board of Pharmacy

**Note:** To verify approval for any other state, license, or certification, please check with your licensing or certification board.

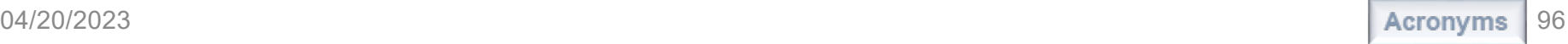

## **Disclaimer**

This presentation was current at the time of publication and/or upload onto the Quality Reporting Center and QualityNet websites. Medicare policy changes frequently. Any links to Medicare online source documents are for reference use only. In the case that Medicare policy, requirements, or guidance related to this presentation change following the date of posting, this presentation will not necessarily reflect those changes; given that it will remain as an archived copy, it will not be updated.

This presentation was prepared as a service to the public and is not intended to grant rights or impose obligations. Any references or links to statutes, regulations, and/or other policy materials included in the presentation are provided as summary information. No material contained therein is intended to take the place of either written laws or regulations. In the event of any conflict between the information provided by the presentation and any information included in any Medicare rules and/or regulations, the rules and regulations shall govern. The specific statutes, regulations, and other interpretive materials should be reviewed independently for a full and accurate statement of their contents.